#### 版权和商标资讯

↔

富士通有限公司會盡力保証本文檔內容的準確性 和完整性。但是,由于我们仍在不断改进产品 的功能,因此不能確保本文檔沒有任何差錯。 對于文檔中錯誤、疏忽或以后的修改我們不承 擔任何責任。

Fujitsu、Fujitsu 標志和 LifeBook 是 Fujitsu Limited 的注冊商標。

Adobe、Acrobat 和 Acrobat Reader 都是 Adobe Systems, Incorporated 在美國和/或其他國家的註 冊商標或商標。

Microsoft、Windows、MS、MS-DOS、Windows NT 、Windows XP 和 Windows Vista 是美國 Microsoft Corporation 在美国和其它国家或地区的注册商 標。

Realtek 是 Realtek Semiconductor Corporation 的商 標。

Bluetooth 是 Bluetooth SIG, Inc 的注冊商標。

其它所有产品是其各自公司的商标或注册商 標。

© 版权所有 2008 Fujitsu Limited, 保留所有权利。 未经富士通有限公司事先书面同意,严禁拷贝、 复制或翻译本出版物中的任何内容。未经富士通 有限公司书面同意,严禁以任何电子形式存储或 传输本出版物中的任何内容。

操作使用應符合以下兩項條件:

- (1) 本設備不能造成有害干擾。
- (2) 本设备必须能承受接收到的干扰, 包括会造 成意外操作的干擾。
- 網站: hk.fujitsu.com/pc

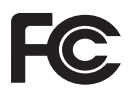

 $\bm{\Theta}$ 

一致性声明 根據 FCC 第 15 部分內容

本設備遵循 FCC 規則的第 15 部分。設備操作必須符合下列兩項條件: (1) 本設備不準造成有害的干擾。 (2) 本設備必須接受任何接收到的干擾, 包括會造成意外操作的干擾。

#### 重要安全說明

- 1. 請仔細閱讀這些說明,并保存起來以備以后 參考。
- 2. 遵循本产品上标示的所有警告和指示。
- 3. 清潔之前先從牆上插座拔下本產品的電源 线。切勿使用液体或喷雾清洁剂。使用湿布 進行清潔。
- 4. 不要在靠近水的地方使用本产品。
- 5. 不要将本产品放在不稳定的车辆、支架或桌 子上。以免产品跌落,造成严重损坏。
- 6. 機殼上、背部和底部的槽口用于通風目的。 为确保本产品的可靠运行,不至于出现过热 高温,严禁堵塞和盖住这些槽口。严禁将本 产品放在床、沙发、地毯或其它类似表面 上, 从而造成这些槽口的堵塞。切勿将本产 品靠近散熱器或電熱器,或放在它們的上 面,也不要將本產品放在箱內,除非通風條 件良好。
- 7. 只能按照标签上注明的电源类型使用本产 品。如果您不确定可用的电源类型,请咨询 經銷商或當地的電力公司。
- 8. 不要将任何物品压在电源线上。本产品的电 源線不應位于人們經常出入的地方。
- 9. 如果使用本产品需要延长电线,一定要确保 接入延长电线上设备的额定安培总数不超过 延長線的額定安培數。也要確保接入牆上 插座上所有产品的总额定值不会超过 15 安 培。
- 10. 严禁将任何物品通过机壳的槽口插入到本产 品,这样可能会碰到高压部件,造成火灾或 电击。切勿将任何液体洒到本产品上。
- 11. 不要尝试自行维修本产品, 打开或卸下护盖 可能會使您遭到電擊,或其它危險。請務必 請專業的維修人員進行維修。
- 12. 如果出现以下情况, 应从墙上插座拔下本产 品的电源线,请专业的维修人员进行维修:
	- a. 电源线或插头损坏或磨损。
- b. 产品内溅入了液体。

 $\bigoplus$ 

- c. 产品遭到雨淋或进水。
- d. 正常操作情况下,产品运行不正常。只调整 操作說明中介紹過的那些控制,因為不正確 地調整其它控制可能會造成損壞,通常需 要合格的技术人员花费更大的精力维修产 品。
- e. 产品跌落, 或机壳损坏。
- f. 產品性能出現明顯變化,需要進行維修。

↔

- 13. 注意:更换电池时一定要确保电池装入的极 性位置正确。更换的电池类型不正确或处理 不当,会有爆炸的危险。切勿对电池充电、 折解或投入火中。只应使用制造商建议的相 同或同类电池进行更换。并按照制造商的说 明处理用过的电池。
- 14. 只使 用专供本装置使用的正确类型的电 源线组(附件箱中提供)。它应是可分 开的类型: UL 认证 / CSA 认证, BS1363 、ASTA、SS145 認証,額定 10A 250V 最 小, VDE 认证或等同。最大长度为 15 英尺 (4.6 米)。

本机操作需要使用交流适配器。只能使用额定 輸出為 16 VDC、電流為 2.5A 的UL 所列出的 2 級適配器。

交流適配器輸出極性:

⊕

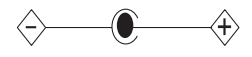

使用筆記本電腦時,必須使用按照以下基本安全 預防措施,以減少著火、觸電或人員傷害:

- 切勿靠近水使用本产品,例如靠近浴缸、洗脸 盆、廚房水池或洗衣店的洗衣池、潮濕的地下 室或游泳池旁。
- 只能使用本手册中规定的电源线和电池。 切 勿將電池丟棄在火中。 可能會爆炸。 請查看 當地特殊銷毀說明法規。
- 为了减小著火的危险,请仅使用UL 列出的或 CSA 保证的26 号AWG 或更大号的电讯线。

仅针对授权维修技师

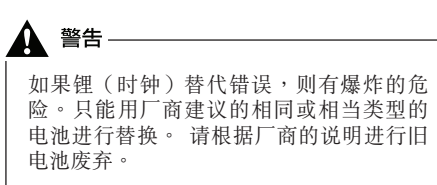

版權

警告

 $\bigoplus$ 

為了能始終防止著火的危險,請使用相同類 型和額定值的保險絲進行替換。

#### 系統銷毀

LAMP(S) INSIDE THIS PRODUCT CONTAIN MERCURY AND MUST BE RECYCLED OR DISPOSED OF ACCORDING TO LOCAL, STATE, OR FEDERAL LAWS. (Hg

#### 正确处理电池

在联邦、国家或地区法律中,将电池扔进拉圾箱 或垃圾桶的处理方法是非法的。请保护我们的环 境,并正确处理电池。关于回收或处理不想要的 电池,请与当地政府权力机关协商。

**iii**

#### 在要求高安全性的場合使用時的注 意事項

本产品系为一般应用领域设计和制造, 包括一 般办公使用、个人使用、家庭使用和普通行业 使用。

本产品不适合也不建议用于危险(致命)情况 下,除非具有極高的安全保障。

請勿在沒有採取高度安全措施的情況下使用本 產品。

如果在以下任一种或任几种环境中或附近使用本 產品,請遵守本警告,否則可能導致死亡、人身 伤害、严重物理损坏或其他损失:

- 核能設施中的核反應控制系統
- 飞机或其他飞行控制系统中的自动飞行控制系 統
- 大型运输控制系统

⊕

- 用于生命维持系统的医疗仪器
- 用于武器系统的导弹发射控制

#### 備份數據的注意事項

 $\bigoplus$ 

請將操作系統、所有軟件程序以及生成的文件進 行備份(并定期更新)。

如果您将本产品送往富士通或任何其附属机构、 供應商、服務提供商或零售商進行維修,富士通 等對數據的完整性不作保證。事先對數據進行備 份是您的責任。

如果您的数据由于任何原因而丢失,除非质保卡 上寫出,否則富士通對於損壞、數據完整性或恢 复等不承担任何赔偿义务。

# 目录

# Fujitsu LifeBook® U 系列笔记本 目录

# 1

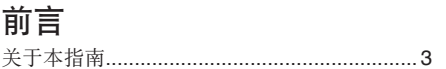

# $\overline{2}$

# 笔记本概述

#### 确定控制器和连接器位置

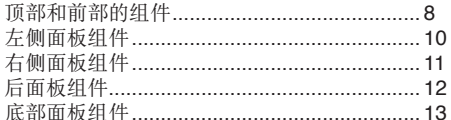

# 状态指示灯

 $\bigoplus$ 

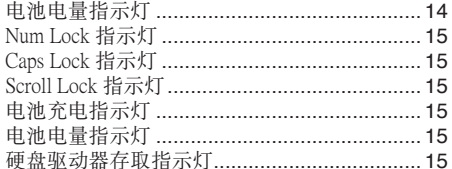

#### 显示屏

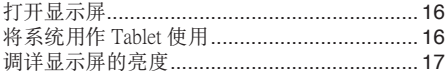

# 3 使用 Lifebook

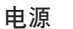

 $\bigoplus$ 

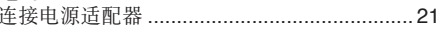

# 启动笔记本

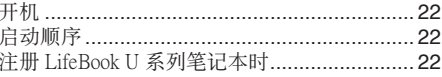

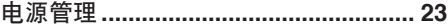

# 使用指纹验证

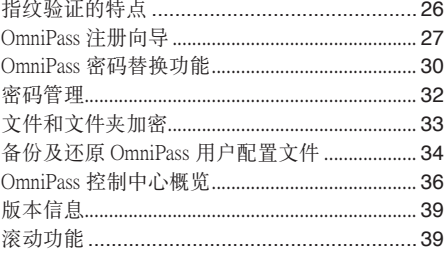

# $\overline{\mathbf{4}}$ 用户自行安装功能

锂离子电池 对由池讲行充由

 $\bigoplus$ 

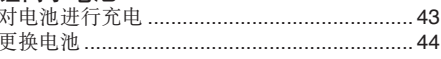

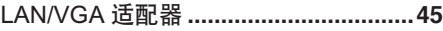

# 端口轉接器

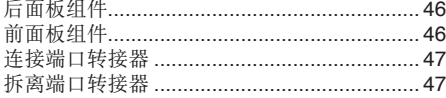

# **5**

# 故障排除

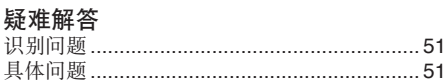

#### 註:

 $\bigoplus$ 

- 更多详细信息,您可以从我们的 Fujitsu 网站下载 軟拷貝:http://www.pc-ap.fujitsu.com
- 有关 Bluetooth 信息,请参阅您的机器中所安装的 Bluetooth 實用程序中的使用者指南。

**vi**

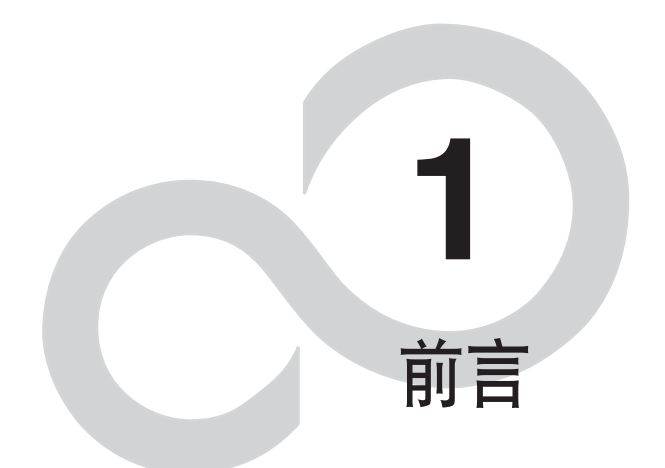

 $\bigoplus$ 

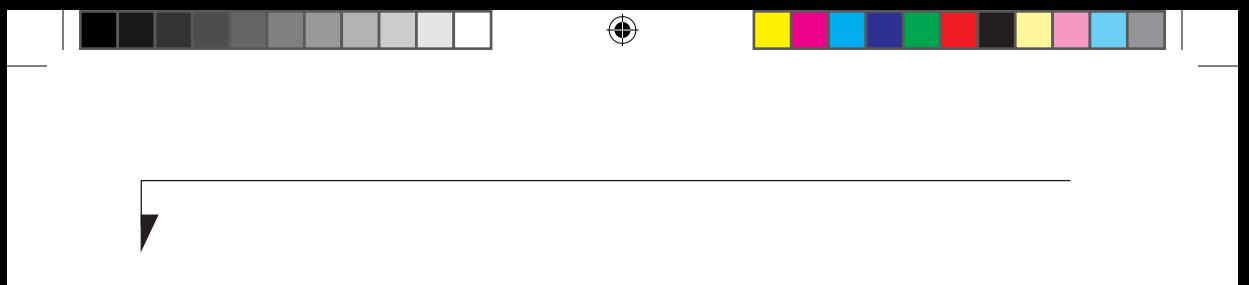

前言

⊕

#### 關于本指南

來自 Fujitsu 的 LifeBook® U Series 筆記本是一款具 有很強轉換功能的筆記型電腦。它既能使用鍵盤 輸入作為標準筆記型電腦使用,也可以使用筆針 在书写板中使用。它有 Intel 微处理器提供强大 的力,并有一个内置彩色触摸式显示幕,可将桌 上型个人电脑(PC)的计算能力带入一个便捷而 又多变的环境。

本手冊講解了如何使用 LifeBook® U Series 筆記本 PC。此 LifeBook® U Series 笔记本与 IBM® PC AT 兼容,并预装了 Windows® Home Premium/Vista Business。

LifeBook® U Series 筆記本是一款配備主 式矩陣 (TFT)和觸摸式彩色 LCD 顯示幕的功能齊全 的裝置。它具有強勁的介面,能支持各種選用 功能。

本指南中採用的慣例 键盘按键包括在括号内。 例如: [Fn]、[F1]、[Esc]、[Enter] 和 [Ctrl]。

屏幕上的按钮或菜单项目以 体显示 例如:单击"确定"以重新启 笔记型电脑。

輸入的 DOS 命令以 Courier 字體顯示。 例如:Shut down the computer?

要点图标强调可以增强您对主题内容理解 的信息。

前言

# 炒注意

要点

 $\bigoplus$ 

注意图标强调对电脑安全操作或文件完整 非 常重要的信息。請仔細閱讀注意信息。

警告

警告圖標強調可能會對人身、電腦或文件造 成危害的信息。請仔細閱讀所有警告信息。

♠

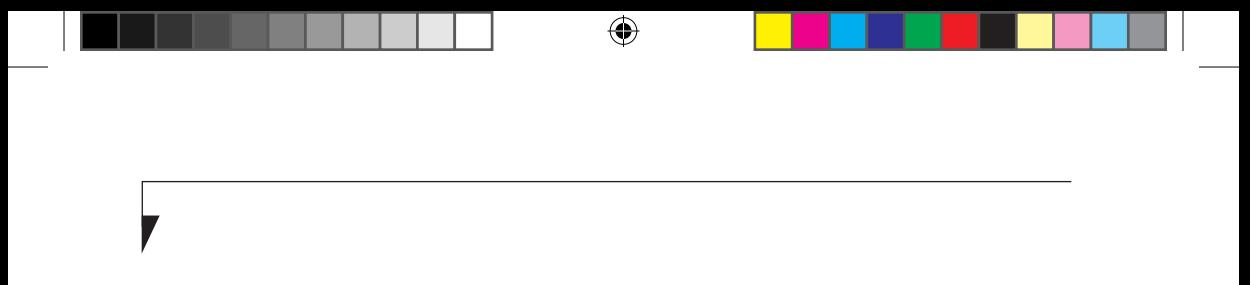

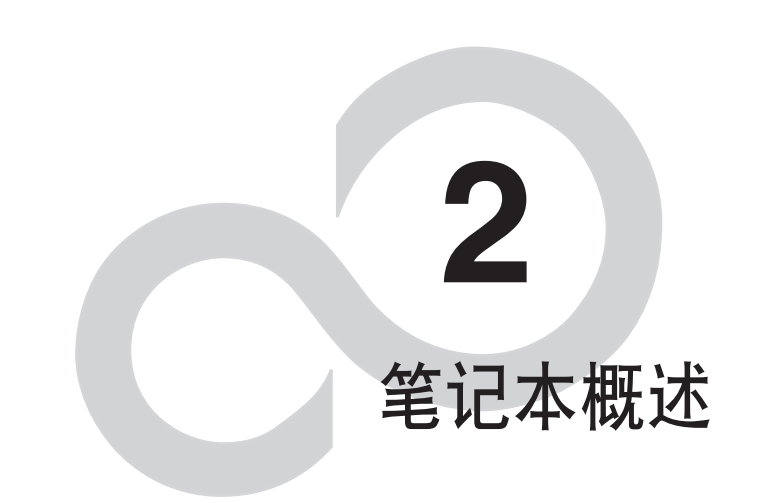

 $\bigoplus$ 

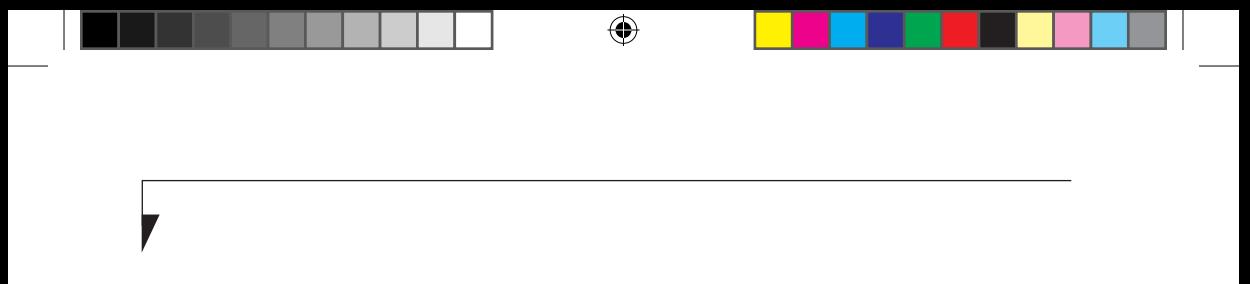

筆記本概述

# 確定控制器和連接器位置

LifeBook U Series 筆記本和選購端口複製件上的連 接器和外接接口可用于连接各种设备。图 2-1至 2-5 中顯示了具體位置。下表對 LifeBook U Series

笔记本上每个图示做了简短的说明。每个图示均 鑄在或印在筆記本外殼上。

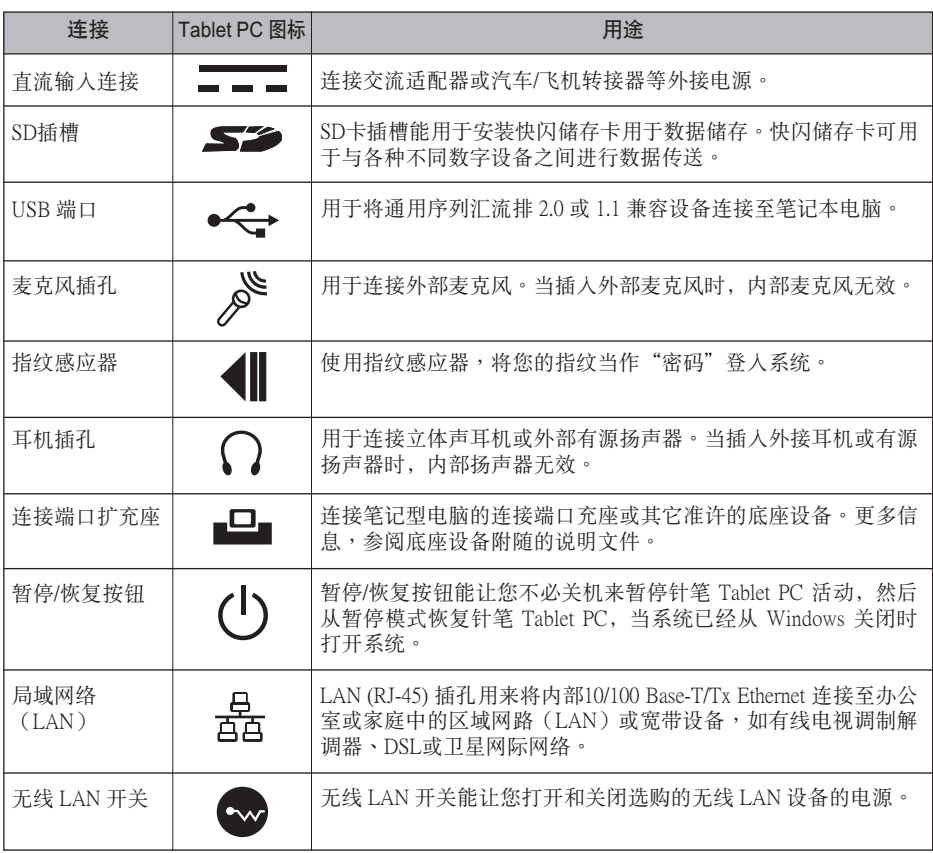

 $\bigoplus$ 

表 2-1 系統圖示

 $\bigoplus$ 

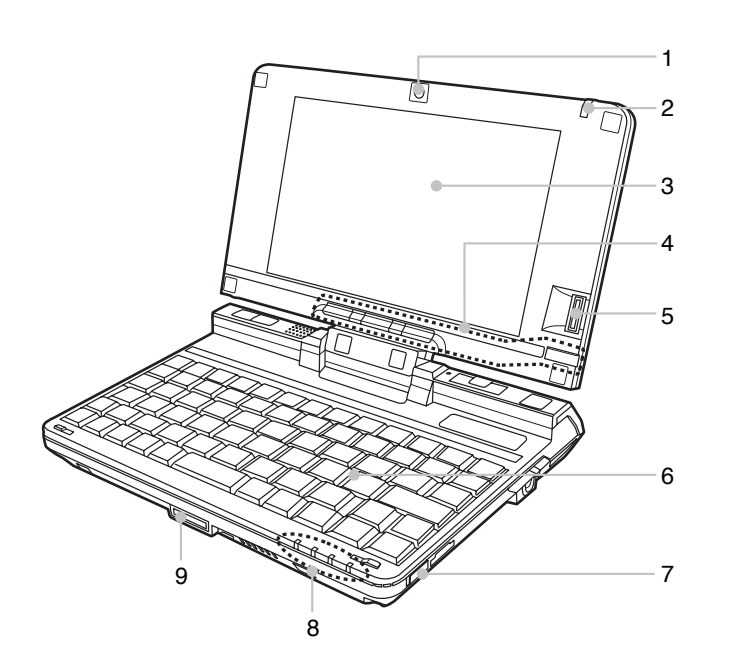

 $\bigcirc$ 

圖 2-1. 顯示屏打開的 LifeBook U 系列筆記本電腦

#### 頂部和前部的組件

以下為 LifeBook U 系列筆記本電腦的頂部和前部 的簡要介紹。(圖 2-1)

- 1. 集成型摄像头 (130 万像素)
- 2. 筆針/筆針固定槽 该笔用作与有动触摸屏转换显示屏的接口。
- 3. 顯示屏

⊕

显示屏为彩色液晶显示屏,可显示文本和图 形,并具有被动触摸屏功能。

4. LifeBook 應用程序按鈕 LifeBook U 系列笔记本电脑的应用程序按钮 提供应用程序启动功能。

5. 指紋感應器 指紋感應器提供了 Windows 登彔驗證和首頁 登录验证的选择方法。详细说明,请参阅 使用指紋驗證"章節。

警告

某些应用程序可能不允许上下滚动显示文 件。

- 6. 鍵盤 68 键键盘,带有专用 Windows 键。
- 7. 无线 LAN On/Off 开关 无线 LAN On/Off 开关可在无线天线不使用时 将其关闭。

**8**

筆記本概述

8. 狀態指示燈 狀態顯示面板可顯示 LifeBook U 系列筆記本 的各组件对应的符号。

 $\bigoplus$ 

9. LAN/VGA 适配器接头 它允許您將 LAN/ VGA 適配器連接至電腦。

**9**

 $\bigoplus$ 

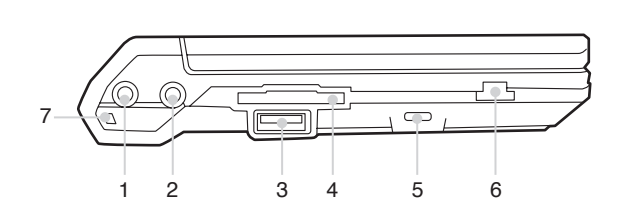

圖 2-2. LifeBook U 系列筆記本左側面板

### 左側面板組件

⊕

以下為筆記本左側組件的簡要介紹。(圖 2-2)

- 1. 麥克風插孔 麥克風插孔可連接外接單聲道麥克風。
- 2. 耳机插孔 耳机插孔可连接耳机或有源扬声器。
- 3. USB 2.0 端口 USB 2.0 端口可连接通用系列总线设备。

4. SD 卡 安全數碼(SD)卡/記憶棒插槽內可安裝用 于数据存储的闪存卡。闪存卡可与不同数码

設備之間進行數據的傳送和接收。

- 5. 防盜鎖槽 用于穿接選購的鎖定裝置。
- 6. 音量拨号/静音滚动按钮
- 7. 腕帶孔 您可在此處系上一根腕帶。

₩ 注意 -

使用腕带时,您应该握紧笔记本电脑。

#### 筆記本概述

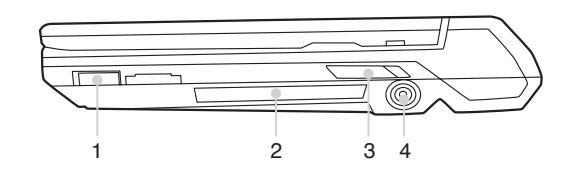

 $\bigoplus$ 

圖 2-3. LifeBook U 系列筆記本右側面板

#### 右側面板組件

 $\bigoplus$ 

以下為筆記本右側面板的簡要介紹。

#### 1. 无线 LAN On/Off 开关

无线 LAN On/Off 开关可在无线天线不使用时 将其关闭。

#### 2. CF 卡插槽 它允许您插入选用的小型闪存 (CF) 卡并将其

用作存儲設備。

#### 3. 暫停/恢復按鈕

暂停/恢复按钮可在不关闭电源的情况下使电 脑进入待机状态、从待机状态下恢复到正叙 状态,并在 Windows 操作系统关闭的情况下 啟動系統。

#### 4. DC-IN 插孔

DC-IN 插孔內可插入交流適配器,可為您的 笔记本提供电源并为内置的锂离子电池充 電。

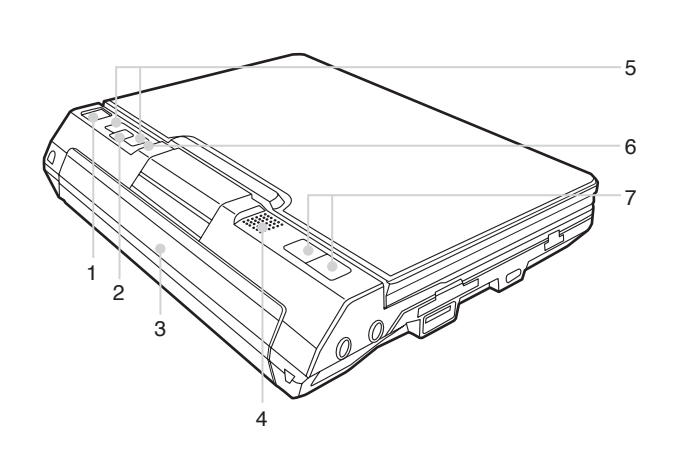

图 2-4. LifeBook U 系列笔记本的后面板

#### 后面板组件

 $\bigoplus$ 

- 1. 滑動點 您可通过点击它来移动屏幕光标和鼠标指 針。
- 2. 功能 (Fn) 按鈕 双击该按钮启动书写板菜单。
- 3. 內部電池組艙 內部電池組所在位置。
- 4. 麥克風 麥克風可令您輸入單聲道音頻。
- 5. 向下/向上按鈕
- 6. 揚聲器 内置双喇吧可提供立体声音效。
- 7. 向左/向右鼠標按鈕

**12**

#### 筆記本概述

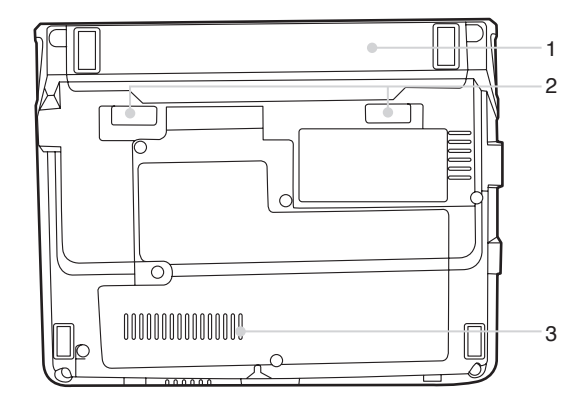

 $\bigoplus$ 

圖 2-5. LifeBook U 系列筆記本底面板

#### 底部面板組件

 $\bigoplus$ 

以下為筆記本底面板組件的簡要介紹。 (圖 2-5)

1. 鋰離子電池倉 电池仓中含有内置锂离子电池。当长时间使 用后须更换新电池时可将其打开。

#### 2. 電池釋放鈕

滑动并按住此按钮,再滑动"电池舱锁定 鈕"解除鎖定電池。

3. 通風孔 这些通风孔是用于冷却系统,以防止温度过 高。

#### 警告 A

- 为防止您的笔记型电脑损坏并使系统能最 佳,请务必保持通风孔畅通无阻,干净无 碎屑。视使用系统的环境而定,可能需要 定期進行清潔。
- 请勿在会阻塞通风孔的地方使用笔记型电 脑,例如在密区域内或在床、垫子等柔软 表面上。

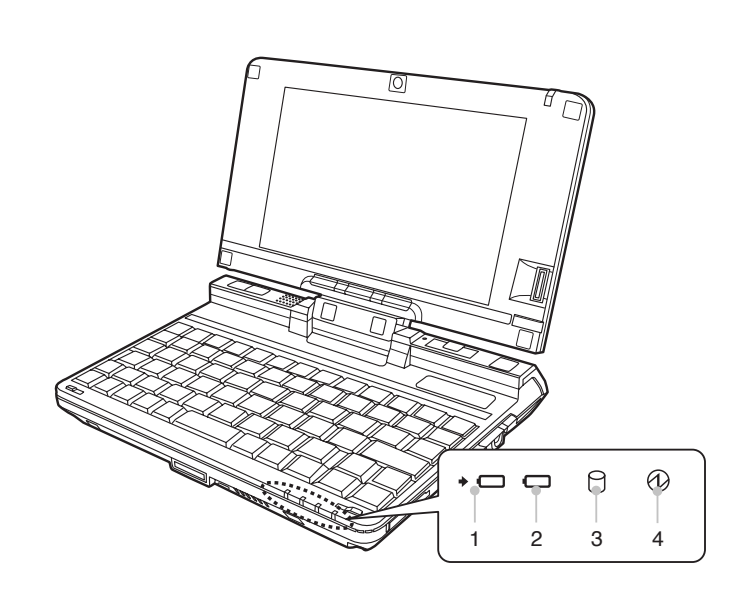

圖 2-6. 狀態指示燈

# 狀態指示

 $\bigoplus$ 

状态指示灯显示符合笔记型电脑特定部件的符 号。(图2-6)这些符号将显示每个部件的运行状 况。请注意,与键盘相关的指示灯(大写锁定, 数字锁定,卷动锁定)位于键盘的上方。

#### 電池電量指示燈

电池电量指示灯表示是否装有锂电池和是否在充 電,以及電池中有多少電量。

- 绿色:装有电池并且充满电。
- 琥珀色: 装有电池并充有约一半电量。
- 红色:电池电量低,必须用转接器充电或用充 滿電的電池替換。

警告

若电池受到冲击、振或极端温度,可能会造 成其永久性損壞。

# *降* 重要

如果沒有電池,並且未連接電源轉接器,則電 池电量指示也将关闭。

**14**

筆記本概述

- 1. ◆ □ 电池充电指示灯 当内部电池正在充电时此指示灯开启。
- 2. □ 电池电量指示灯

两个电池电量指示灯表示标准锂离子电池 和選購件模塊電池的現有狀態。電池 1 表 示標準電池,電池 2 表示選購件模塊電池。 另外,这两个指示灯将显示电池的剩余电 量。

 $\bigoplus$ 

3.  $\Theta$ 硬盘驱动器存取指示灯 硬盘驱动器存取指示灯表示内置硬盘驱动器 正在存取。

# 4. 电源指示灯 (①) 当电脑通电时指示灯开启。

 $\bigoplus$ 

电脑电源关闭时指示灯熄灭。如果电脑进入 暂停模式, 则指示灯闪烁。

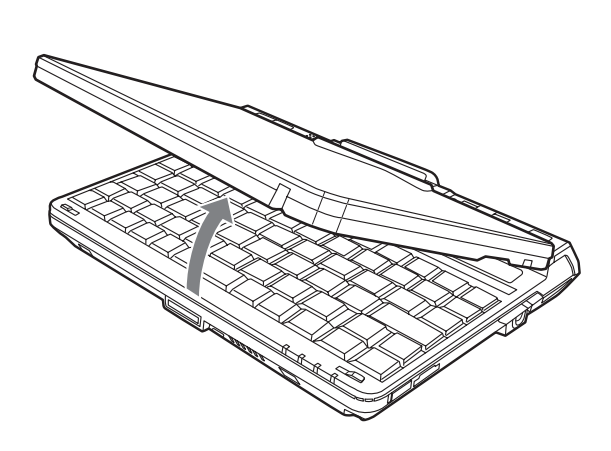

圖 2-7. 打開顯示屏

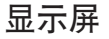

⊕

LifeBook U 系列笔记本包含一个具有被动触摸屏 功能的顯示屏。筆記本的可變換設計使您可完全 打开显示屏,将其转动 180 度,并使显示屏背对 著键盘。这样您可将系统当作 Tablet 使用, 就像 一疊紙一樣。

# 打开显示屏

1. 将显示屏幕向后提起, 请勿触摸屏幕, 直至将 其調整到舒適的視角。(圖 2-7)

#### 將系統用作 Tablet 使用

若您想將系統作為 Tablet 使用,請執行下列步 驟。

₩ 注意 -

在下列步骤中,请务必使显示屏与键盘垂 直,否則鍵盤或顯示屏蓋可能會被刮傷。

- 1. 抬起显示屏,使之与键盘垂直。(图 2-8)
- 2. 当显示屏与键盘垂直时,将显示屏旋转 180° (圖 2-9)使顯示屏反向。(請參閱圖 2-10)
- 3. 握住显示屏顶部边缘,将其向前拉动, 直至贴 近鍵盤。
- 4. 要将系统恢复成笔记本配置,请重复步骤3和 2。

**16**

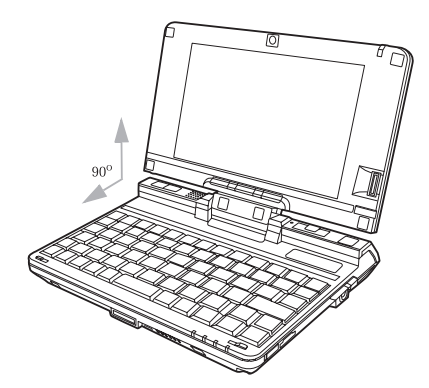

图 2-8. 完全打开显示屏

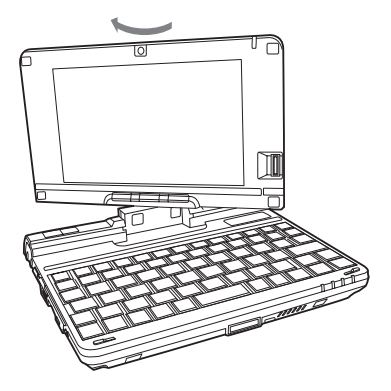

圖 2-9. 轉動顯示屏

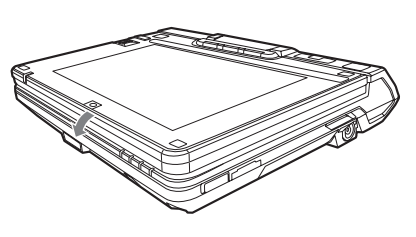

筆記本概述

 $\bigoplus$ 

圖 2-10. 完全轉動顯示屏

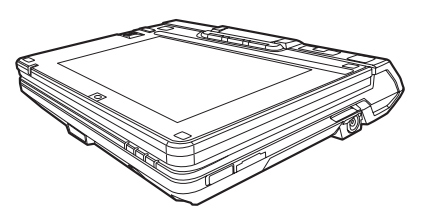

圖 2-11. 處於 tablet 配置的系統

# 調詳顯示屏的亮度

打开笔记本后,您可能需要将屏幕亮度调详至比 較舒適的水平。有 2 種亮度調詳方式可供選擇, 鍵盤方式和電源管理工具。

 $\bigoplus$ 

#### 使用鍵盤調詳亮度

使用键盘调详亮度来变更系统设置(即,通过功 能鍵進行的設置自動變更系統筆針和 Tablet 設置 中的亮度設置)。

- • [S]:連續按下可減小顯示屏的亮度。
- [D]: 连续按下可最大显示屏的亮度。

#### 使用电源管理来调详亮度

若要使用电源管理工具调详亮度,请单击开始→ 控制面板 → Tablet 和筆針設置。 选择显示选项,设置电池和交流电源选项中的屏 幕亮度滑塊。

#### 使用 Fujitsu 菜單調詳亮度

⊕

若要使用 Fujitsu 菜单调详亮度, 请单击屏幕右下 角工具栏中的 Fujitsu 菜单图标 (或双击功能按 鈕)。在出現的菜單上,選擇亮度控制。將打開 Tablet 和笔针设置窗口。选择显示选项, 然后设 置電池和交流電源選項中的屏幕亮度滑塊。

 $\overline{\mathcal{F}}$ 要点

 $\bigoplus$ 

- 若使用交流电源, 则亮度的默认设置为最 高。若使用电池电源,则亮度的默认设置 為中等。
- 亮度越高, LifeBook U 系列笔记本消耗的 电量就越多,电池就用得更快。为了延长 电池使用寿命,请尽量将亮度设置得低一 些。

**18**

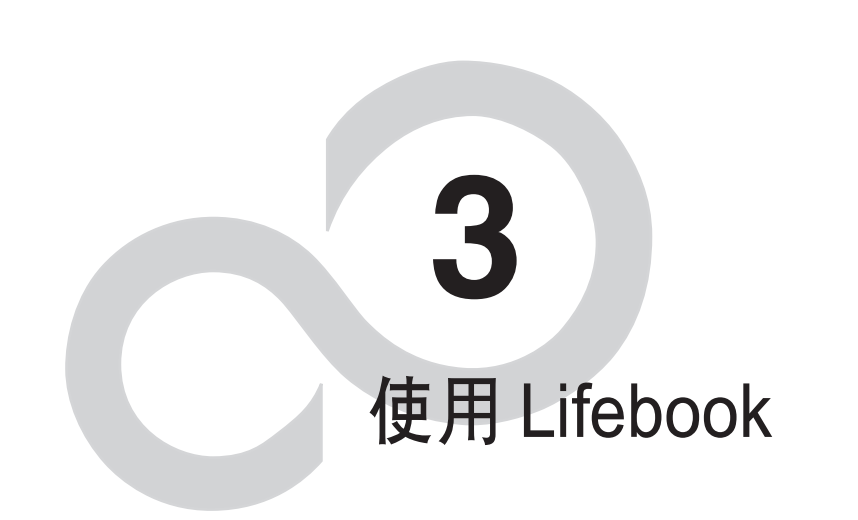

 $\bigoplus$ 

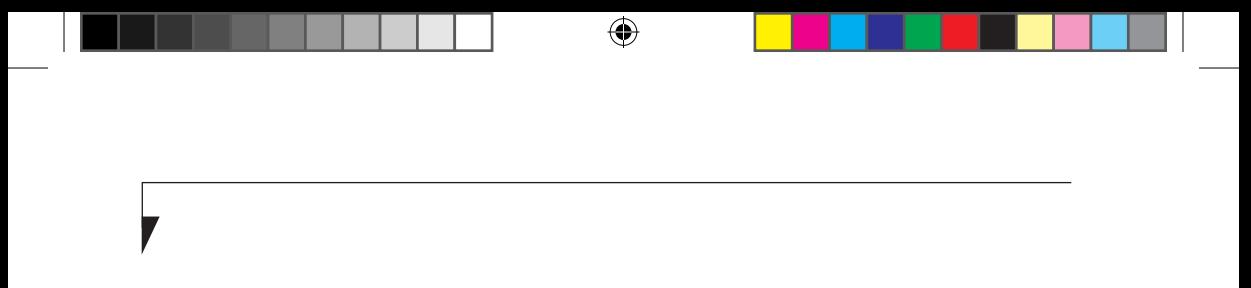

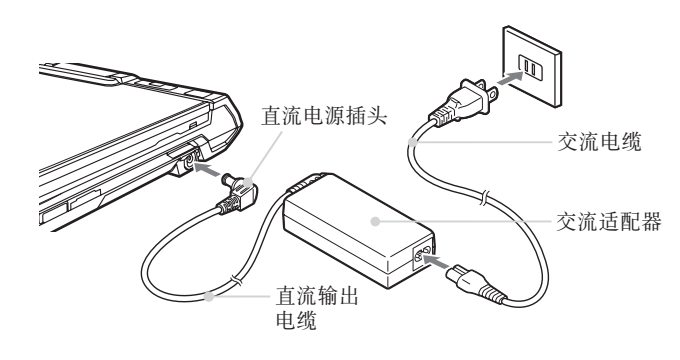

圖 3-1. 連接交流適配器

# 電源

 $\bigoplus$ 

LifeBook U 系列笔记本可使用 2 种电源: 锂离子 電池和交流適配器。

#### 連接電源適配器

交流適配器可提供運行筆記本所需的電源并可 對電池充電。

#### 連接交流適配器

- 1. 將直流輸出電纜插入筆記本的直流電源插孔 內。
- 2. 將交流適配器插入 AC 電源插座。(圖 3-1)

#### 从交流适配器供电切换至电池供电

1. 請確保安裝了電量充足的電池。 2. 拆下交流適配器。

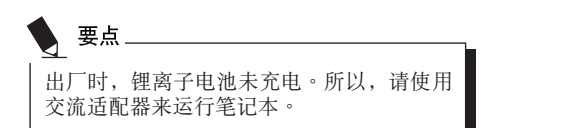

# 啟動筆記本

#### 开机.

开机/暂停/恢复按钮用于从关机状态打开 LifeBook U 系列筆記本。一旦您已連接了交流適配器或 对内置锂离子电池充电完成后, 您可打开笔记 本的電源。

要点

打开笔记本前,请确保有电源。也就是说, 安裝了電池且已充電,或已連接了適配器 且通電。

滑动开机/暂停/恢复按钮以启动系统。当您完成 工作后,您可将笔记本保持在待机模式下或将 其关闭。

# ₩ 注意

⊕

当系统显示器关闭时,暂停/恢复按钮会禁 用。此功能可避免系統在不使用時意外啟 動。

开启笔记本的电源后,电脑将执行开机自检 (POST)以檢查內部硬件和配置是否正常工作。 若發現錯誤,筆記本將發出警報聲和/或屏幕上 将显示错误提示信息。根据问题根源的不同, 您 可通过启动操作系统或进入 BIOS 设置工具并修 改設置來繼續。

成功完成开机自检(POST)后, 笔记本将加载 操作系統。

要点 在开机自检(POST)过程中,请勿关机, 否则下次开机时,屏幕上将显示错误提示 信息。

#### 啟動順序

 $\bigoplus$ 

启动笔记本的步骤称为启动顺序, 其中包括了笔 记本的 BIOS。初次启动笔记本时, 主系统内存 为空,需要寻找指示来启动笔记本。该信息位于 BIOS 程序内。每次打开或重启笔记本时,都将有 啟動順序,其間將出現 Fujitsu 標誌直到加載操作 系统。启动过程中, 笔记本将执行带有开机自检 (POST)的标志启动顺序。当启动顺序成功完 成且未要求 BIOS 設置工具時,系統將顯示操作 系统的开始画面。

在下列情况下将执行启动顺序:

- • 打開筆記本的電源時。
- 从 Windows 关机对话框重新启动笔记本时。
- 软件开始系统重启时。
- 示例:安装新的应用程序时。
- 按下 [Ctrl+Alt+Del] 重启系统时。

#### 注冊 LifeBook U 系列筆記本時

#### 如何注冊?

若要注册系统,请访问以下网站:hk.fujitsu. com/pc

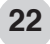

#### 使用 Lifebook

# 電源管理

Fujitsu LifeBook 筆記本電腦具有許多節省電池電 量的选项及功能。其中一些为自动功能无需用户 干预,如针对内置调制调解器的功能。然而,其 它功能则取决于您所设定的最适合个人操作条件 的参数,例如显示屏亮度。您可通过操作系统设 置、預捆綁的電源管理應用程序及 BIOS 設置來 控制筆記本電腦的內部電源管理。

除了可节省电池电量的选项之外,还有一些防止 電池消耗過快的方法。例如,您可以建立一種合 适的省电操作模式,当笔记本电脑不执行任何操 作时将其设置成"暂停"模式,由此限制高功率 设备的使用。对于所有以电池为动力的移动计算 機而言,性能和節能之間存在一種平衡。

#### 啟動/暫停/恢復按鈕

⊕

當 LifeBook 筆記本電腦處於活動狀態時,可使 用"启动/暂停/恢复"按钮将笔记本电脑手 动设置为"暂停"模式。在笔记本电脑处于活 动状态时,按"启动/暂停/恢复"按钮(但 当时不访问任何信息),然后立即松开该按钮。 您将听到两声短促的"嘟"声,系统将进入"暂 停"模式。

如果 LifeBook 已暂停,按"启动/暂停/恢复" 按钮可将笔记本电脑返回至活动状态。您可通过 觀察電源指示燈來判斷系統是否暫停。如果指示 灯亮起但并不闪烁,那么笔记本电脑可完全操 作。如果指示灯亮起且闪烁,笔记本则处于 暂停"模式。如果指示灯未亮起,则表明未通 电或笔记本处于"休眠"模式。(参阅"休眠 功能"第 24 頁)

#### 暫停模式

 $\bigcirc$ 

在非活動期間,Windows 的"暫停"或"待 机"模式可保持关键部件的供电,并以此保存 LifeBook 筆記本電腦的系統內存內容。該模式 将关闭 CPU、显示屏、硬盘以及所有其它内置 元件(除了维持系统内存的必需物件)并允许 重启。您可通过下述方式将笔记本电脑置于" 暫停"模式:

- 系统开启后按下"启动 / 暂停 / 恢复"按钮。
- 从 Windows "关闭计算机" 菜单中选择 "待 機"。
- 长时间(超时)处于非活动状态。
- 使电池达到"无电量电池警告"条件。

筆記本電腦的系統內存通常保存您正在工作的文 件、開放應用程序信息及任何其它支持操作運行 所需的数据。从"暂停"模式恢复操作后,笔记 本电脑将返回至暂停点。您必须使用"启动/暂 停 / 恢复"按钮来恢复操作,且必须有可用的充 足電源,否則筆記本電腦將無法恢復。

要点 Q 如果您使用電池運行 LifeBook 筆記本電 脑,请注意当笔记本电脑处于"暂停"模 式时电池会继续放电,虽然没有完全操作 时那么快。

禁用"启动/暂停/恢复"按钮可避免将 LifeBook 筆記本電腦置於"暫停"或"休 眠"(保存至磁盘)模式。无法禁用按钮 的恢復功能。

- 某些 PC 卡不能用于"暂停"或"休眠" (保存至磁盤)模式。詳情請查看 PC 卡 文档。当使用 PC 卡或外置设备时,"休 眠"(保存全磁盘)模式无法完全恢复到 暂停前的准确状态,因为系统重启时,所 有这些外围设备将被重新初始化。
- 如果 LifeBook 筆記本電腦在進入"暫停" 或"休眠"(保存至磁盤)模式時正在訪 問信息,則對開放文件所作的修改不會丟 失。 "暂停" 模式期间,文件保持开放状 态且内存处于激活状态, "休眠" 模式期 间,内存转移到内置硬盘。
- 使用"休眠"(保存至磁盤)功能的主要 好处就是无需电源便可维持您的数据。如 果想要將 LifeBook 筆記本電腦長期保持在 暂停状态,这尤为重要。使用"休眠"模 式的缺點是延長了斷電和上電順序及重設 外围设备的时间。

#### 入門休眠(保存至磁盤)功能

"休眠"功能可将 LifeBook 笔记本电脑的系统内 存內容作為"暫停/恢復"模式的一部分保存至硬 盤。您可以啟用或禁用該功能。

啟用或禁用"休眠"功能

#### Windows Vista:

⊕

未启用默认设置。要启用或禁用"休眠"功能, 請遵照如下步驟:

- 1. 从开始菜单选择控制面板。
- 2. 选择"当按下电源按钮时"或"当合上计算机 盖时",然后作出选择(不采取任何措施、睡 眠、休眠或关机)。

#### Windows XP:

 $\bigoplus$ 

未启用默认设置。要启用或禁用"休眠"功能, 請遵照如下步驟:

- 1. 从开始菜单选择设置,然后选择控制面板。
- 2. 从控制面板选择电源选项。
- 3. 选择休眠选项卡。选择方框以启用或禁用该 功能。

#### WINDOWS 電源管理

Windows 控制面板中的"电源选项"图标允许 您配置某些电源管理设置。例如,不论是使用 电池还是电源适配器来运行笔记本电脑,您都 可以使用"电源选项"来设置关闭显示屏和硬 盤的超時值。

#### 重啟系統

如果系统开启而您需要重启它,请确保采用下 述步驟。

#### Windows Vista

如果系统开启而您需要重启它,请确保采用下 述步驟。

- 1. 单击开始按钮,然后将鼠标移至向右箭头 上。
- 2. 從列表中選擇所需動作。

#### Windows XP

- 1. 单击开始按钮,然后单击关闭计算机。
- 2. 在 Windows "关闭计算机"对话框中选择重 啟。
- 3. 单击确定重启笔记本电脑。笔记本电脑将关 闭并重启。

#### 飏 重要

如果未退出 Windows 就关闭 LifeBook 笔记本电 脑或在关机后 10 秒内开启电脑都可能会导致下 次重启时出错。

**24**

使用 Lifebook

#### 关闭

关闭电源前,请检查硬盘/光驱访问指示灯是否 熄灭。如果在访问磁盘时关闭电源,可能会导致 数据丢失。要确保笔记本电脑正确关闭,请使用 Windows 关机程序。

 $\bigoplus$ 

# 沙注意

⊕

确保在关闭电源之前关闭所有文件、退出所有应 用程序并关闭操作系统。如果关机时文件处于开 放状态,则将丢失任何未保存的更改并可能引发 磁盤錯誤。

采用正确步骤从 Windows 关机可使笔记本电脑完 成其操作并按正确顺序关闭电源以避免错误。正 確順序為:

- 1. 单击开始按钮,然后单击关闭计算机。
- 2. 从 Windows "关闭计算机"对话框中选择关 閉。
- 3. 单击确定关闭笔记本电脑。

如果您想将笔记本电脑存放一个月或更长时间, 请参阅"保养与维护"章节。

# 使用指紋驗証\*

通过指纹验证,您可无需输入用户名和密码,只 要將手指在指紋感應器上滑動就能登彔到首頁或 Windows。本章介紹如何使用指紋驗証。 若要使用指紋驗証,必須預先註冊用戶指紋。

#### \* 注:

⊕

此功能僅適用於帶指紋感應器的 LifeBook。 若要使用指紋驗證,則必須注冊用戶指紋。

# 指纹验证的特点

#### ■ 指纹验证可用于以下情况。

#### • 登彔到 Windows

当 Windows 用户帐户有密码保护时, 只有知 道密碼的人才能使用該帳戶登彔到 Windows。 可是,每次登彔到 Windows 時,您都必須輸 入密碼。

通过使用指纹验证,您只要对已预先注册的 指紋進行驗証,就能登彔到 Windows,這樣 就无需输入密码。

#### • 从省电状态恢复

如果电脑从省电状态恢复时有密码保护, 每 次电脑从省电状态恢复时您都必须输入密 碼。

通过使用指纹验证, 您只要对已预先注册的 指纹进行验证, 就能从省电状态恢复, 这样 就無需輸入密碼。

• 取消有密码保护的屏幕保护程式 如果屏幕保护程式有密码保护, 您可以锁定 电脑。但是,取消屏幕保护时,您必须取消 鎖定。 通过使用指纹验证,您只要对已预先注册的 指纹进行验证, 就能取消锁定, 这样就无需

• 登彔需要輸入 ID(用戶名)和密碼的首頁 若要登彔到有安全設定的首頁時,您可能

輸入密碼。

 $\bigoplus$ 

需要輸入如 ID(用戶名)和密碼等登彔信 息。

通过指纹验证,如果特定首页的登录信息预 先被储存,您只要验证指纹,就能登录到这 些首頁。

輸入登彔信息的情況視首頁而定:直接在首 页内输入或在特定的指示屏幕内输入。无论 哪一種情況,都可以用指紋驗証進行登彔。

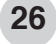

#### 使用指紋驗証

 $\bigcirc$ 

# OmniPass 注册向导

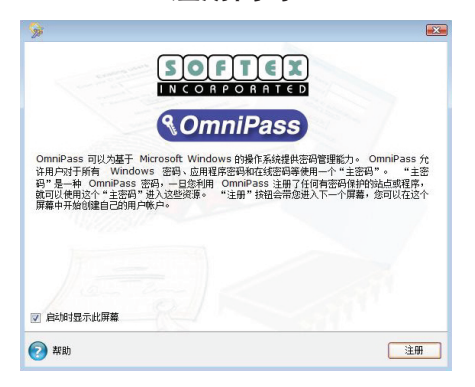

图 1: OmniPass 注册向导 - 欢迎使用

"OmniPass 注册向导"会指导用户完成 OmniPass 用户注册程序。如果启动时没有看到 该屏幕,则可通过单击 Windows 任务栏中的 (4) 图标来调用该向导;选择 [所有程序],选 择 [Softex] 再单击 [OmniPass 注册向导] (请参 閱圖 1)。

⊕

要继续,请单击 [开始]。输入"用户名"和"密 码"(请参阅图 2)。"域"字段应为本地计算 机名称并将"本地机器"附贴其后。但是,域 用户应选择他们所属的相应域名。请咨询您的 管理员。单击 [下一步] 以继续。

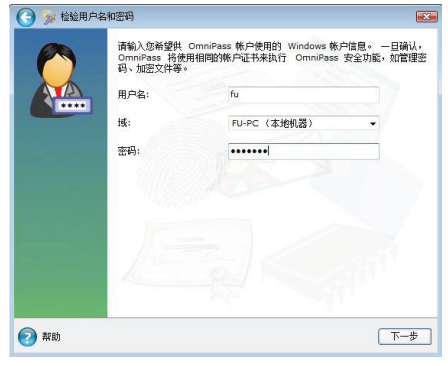

图 2: OmniPass 注册向导 - 用户名和密码

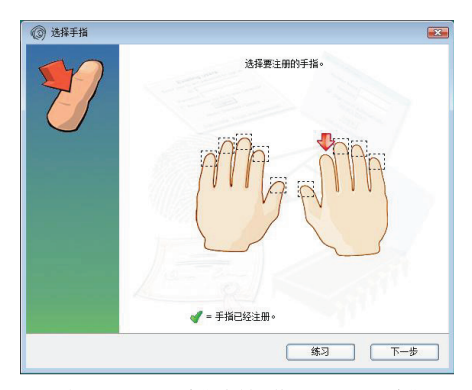

图 3: OmniPass 注册向导 - 使用 OmniPass 注册

接下來,您要選擇在 OmniPass 中注冊的手指( 请参阅图 3) 。注意: 红箭头 → 表示当前正注 册的手指,而绿色勾选标记 刘 则表示已经使用 OmniPass 完成注冊的手指。如果您選擇帶綠色 勾选标记(已注册)的手指时,OmniPass 软件 将允许您注册该手指。但是,它将覆盖原来的 指纹。选定要注册的手指后,请单击 [下一步]。

您可以单击 [练习] 按钮以练习指纹注册,尤其 適用于首次使用的用戶。

**27**

♠

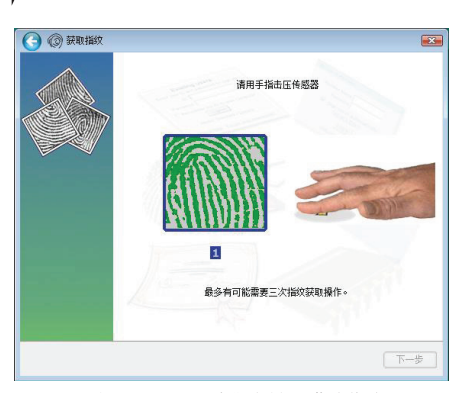

图 4: OmniPass 注册向导 - 获取指纹

OmniPass 將會獲取選擇用于 OmniPass 注冊的手 指指紋。注冊時,最多可獲取三個指紋(請參 閱圖 4)。

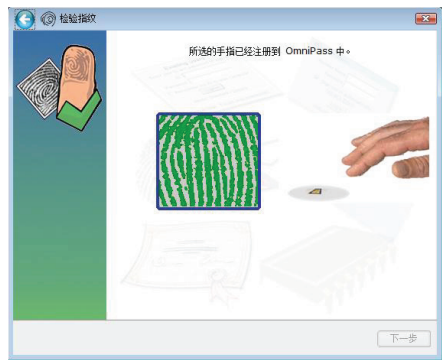

图 5: OmniPass 注册向导 - 指纹确认

OmniPass 成功获取指纹后, 您需要验证注册的 指紋(請參閱圖 5)。您需要重複已經完成的指 纹获取步骤(图 4 所示)。

如图 5 所示,一旦成功验证,屏幕上会显示一个 绿色的指纹图像,且在窗口下显示文字"验证 成功"。单击 [下一步] 以继续。

 $\bigoplus$ 

OmniPass 建议您至少注册两个手指(请参见图 6),如果您选择注册第二个手指,请重复图 3 、4、5 中的步驟。

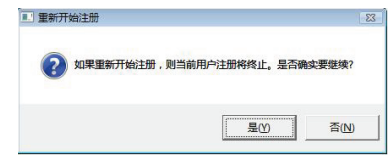

图 6: OmniPass 注册向导 - OmniPass 建议至少注册两 個手指

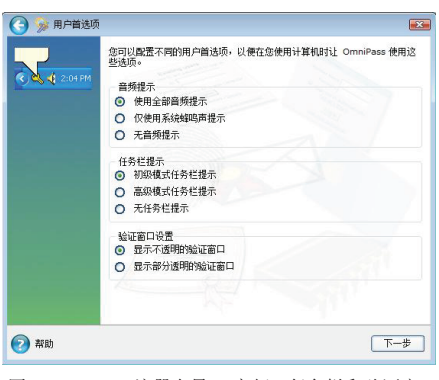

图 7: OmniPass 注册向导 - 音频、任务栏和验证窗口 設置

在該部分(參見圖 7)中,您可使用首選的音頻 提示、任务栏提示和"验证窗口"设置来自定 義 OmniPass。

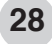

⊕

♠

#### 使用指紋驗証

 $\bigcirc$ 

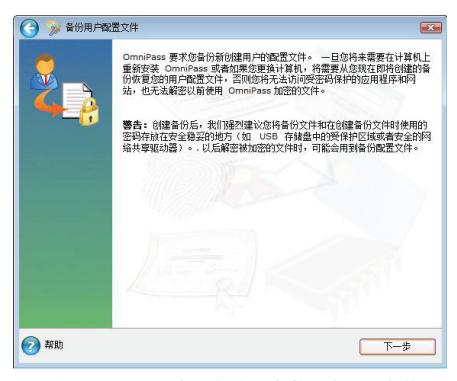

图 8: OmniPass 注册向导 - 备份用户配置文件

要继续,请单击 [下一步]。在本节用户注册中, 您需要備份最新創建的用戶配置文件(參見圖 8)。如果重新安裝 OmniPass 或更換計算機, 您可還原備份配置文件,否則,您將無法訪問 密码保护的应用程序和网站。除此之外,您将 無法解密之前使用 OmniPass 加密的文件。要繼 续,请单击 [立即备份]。

⊕

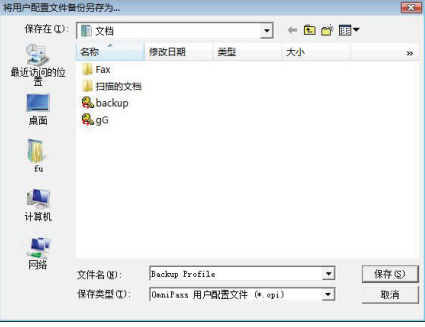

图 9: OmniPass 注册向导 - 备份用户配置文件

系统会提示您将备份配置文件保存到首选位置 (参见图 9)并为备份文件设置密码(参见图 10)。將來還原該配置文件時,需要使用此密 碼。

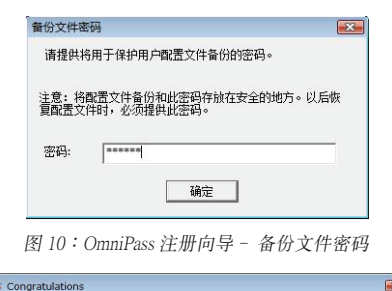

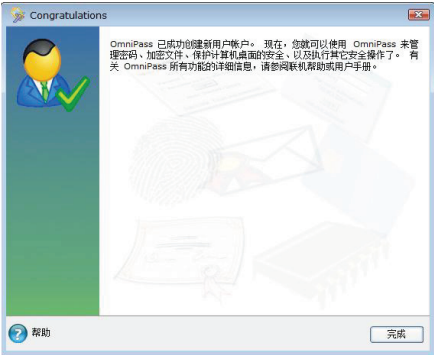

图 11: OmniPass 注册向导 - 祝贺

OmniPass 已成功创建一个新的用户帐户, 您现 在可隨時使用 OmniPass 來管理密碼和加密文件 等。

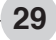

# OmniPass 密碼替換功能

在"OmniPass 密碼替換"功能一節中,您將學 会如何让 OmniPass 识别您的登录凭证。 下次访问已使用 OmniPass 设置登录凭证的网站 時,您可以通過 OmniPass 來驗證。 以下章節中的介紹並不表示您可使用所有的密 碼替換功能。

注︰密碼替換功能並不僅局限于限制訪問的網 站。

#### ■ 主页登录信息

要登录已设置安全性的主页,您必须输入登录 信息,如 ID(用戶名)和密碼。通過指紋驗 證功能,如果特定的主頁已記錄了您的登錄信 息,则仅将手指滑过指纹传感器,即可登录这 些主頁。根據以下步驟注冊登錄信息。

#### 注冊主頁登錄信息

⊕

1. 顯示要注冊登錄信息的主頁。

2. 輸入登錄信息。

· 显示用于输入登录信息的屏幕时, 请输 入"用戶名"和"密碼"。切勿按"登 錄"或"確定"按鈕。

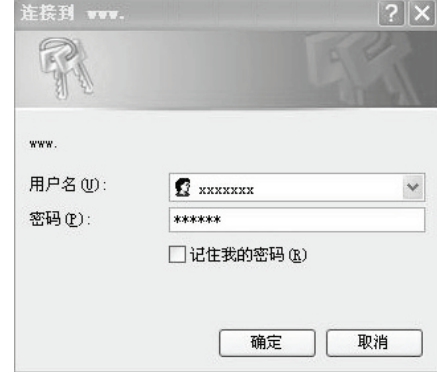

- 3. 右击屏幕右下角通知区域中的 OmniPass 图 标 → 并选择"存储密码"。
	- •鼠标指针将会变成

 $\bigoplus$ 

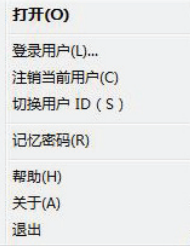

4. 当鼠标指针变成 河时,请单击步骤 2 中输 入的登录信息区域。

#### 使用指紋驗証

- 5. 然后,系统会提示您为网站输入一个"友好 名稱"。
	- 建议输入一个会提醒您登录哪个网站的名 稱。

 $\bigoplus$ 

- 使用相同密码保护的资源可以关联几组不 同的登录凭证。但是,请为其提供不同 的友好名稱。如果您提供相同的友好名 称, OmniPass 会覆盖之前设置的密码保护 資源憑證。
- OmniPass 会使用该友好名称,从用于该网 站的众多凭证中选择一个。

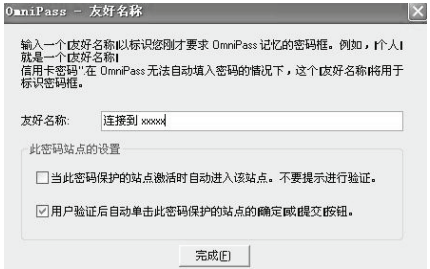

• 一旦用户诵讨验证后,系统会自动单击该 密码保护站点的"确定"或"提交"按 钮。选定后,系统会提示您每次访问密码 保護網站時,都需要使用 OmniPass 進行驗 证。成功驗证后,您將会自动登录。

- · 启用后,系统会自动输入密码保护站 点。"不要提示验证"选项安全性不高。 选定后, OmniPass 会允许您登录到密码保 護網站,而毋須驗證提示。 警告:如果您的电脑无人照管,未锁定, 則通過您的 OmniPass 登錄的用戶,可使用 您的计算机浏览您的密码保护站点并获取 自动访问权限。
- 单击 [完成] 以完成"记住密码"程序。 站点位置、访问网站的凭证以及该站点的 OmniPass 驗證設置均已保存到 OmniPass 安 全數據庫中。
- 通过 [OmniPass 控制中心] 的 [管理您的 密碼],您可始終在 [管理保險庫] 中更改 OmniPass 验证设置(即该密码站点的设 置)。

**31**

⊕

# 密碼管理

您可通过 OmniPass 的一个界面来管理您的密 码。双击系统托盘中的 OmniPass 按键并单击 [管 理您的密码]。

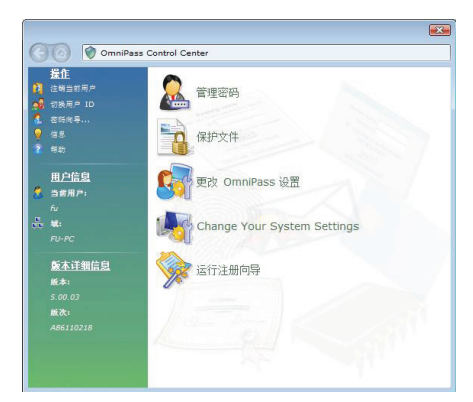

在获取 [管理保险库] 的访问权限前,系统会提 示您使用 OmniPass 驗證。

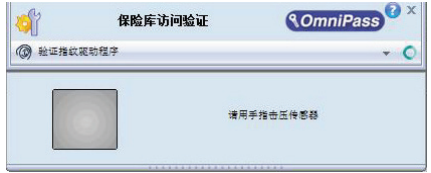

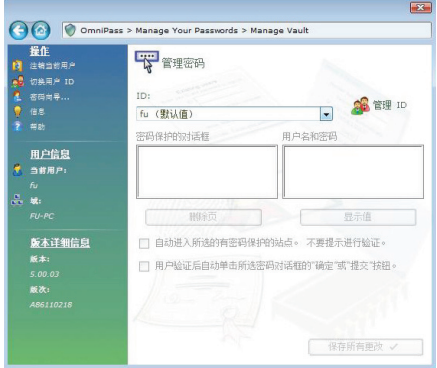

 $\bigoplus$ 

在 [密码保护对话框] 中,您可选择 OmniPass 记 住的网站并通过单击 [显示值] 来管理相关凭 证。[删除页面] 用于删除与网站相关,但已停 止使用或過期的憑證。a兩個複選框確定是通過 OmniPass 验证获取访问权限,还是直接输入熟 知的網站實現登錄而毋須任何驗證。

**32**

 $\bigoplus$ 

#### 使用指紋驗証

# 文件和文件夾加密

除开管理密码保护资源的密码,OmniPass 允许 您對系統中的文件進行加密和解密。 加密操作 会将您的数据转化为非授权用户无法读取的形 式。文件一旦加密,则在读取或访问前,需要 對其進行解密。

 $\bigoplus$ 

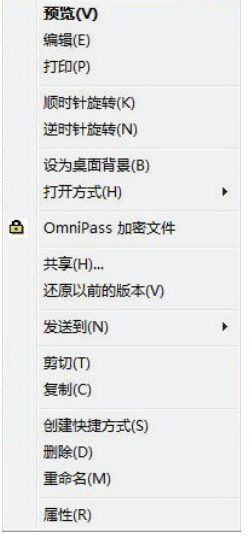

要加密文件或文件夹,请予以右击并选择 [OmniPass 加密文件]。系統會提示您使用 OmniPass 對加密進行驗證。

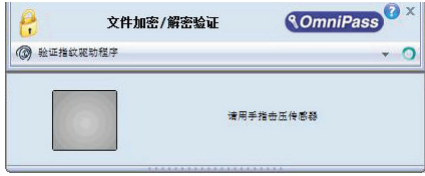

如果您选择加密一个文件夹,则该文件夹及其 內的所有文件都將會加密。但是,C:\Windows 和 C:\Program Files 下的內容及 OmniPass 安裝 的文件夹无法加密。

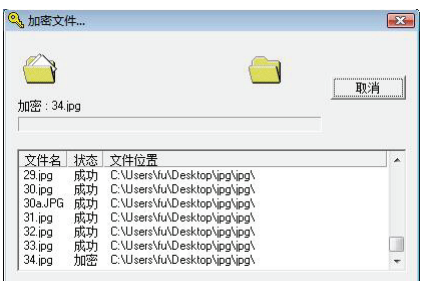

加密文件的扩展名 ".opf" 而加密文件夹的扩 展名".opef"。

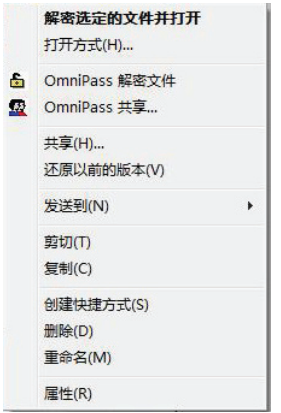

要解密文件或文件夹,请予以右击并选择 [OmniPass 解密文件]。您需要使用 OmniPass 對 解密操作進行驗證。

⊕

正如上文所述,加密一个文件夹时,则该文件 夾及其內的所有文件都將會加密。同時,複製 到該加密文件夾內的文件也會被加密。可讀取 并修改该文件夹中的文件,但一旦保存并关闭 後,只要文件仍位于文件夾內,則都會被加 密。要解密加密文件夹中的文件,您可右击该 文件並選擇解密到。。。

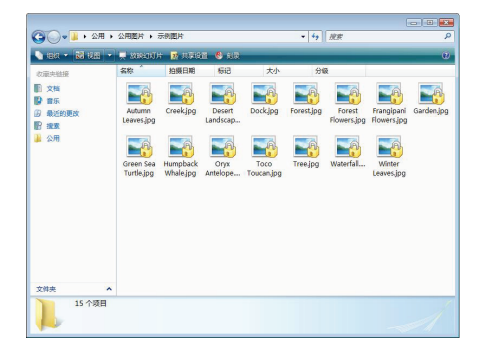

您需要選擇用于文件解密的目標位置。但是, 原始加密文件仍將存在于加密文件夾中。

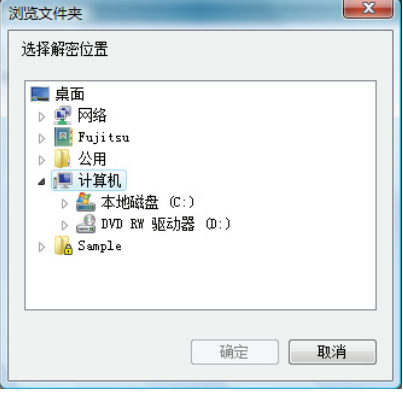

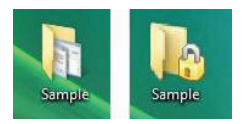

加密文件和非加密文件的示例圖標如上。

 $\bigoplus$ 

# 備份和還原 OmniPass 用戶配 置文件

## ■ 备份 OmniPass 用户配置文件

選擇 [備份用戶的 OmniPass 配置文件] 以通 过 OmniPass 注册向导备份 OmniPass 用户配置 文件。

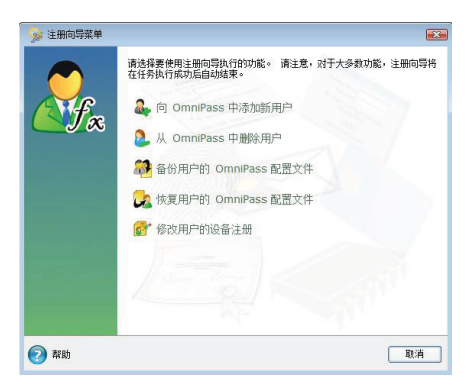

您需要進行驗証,成功後,方可備份您的配置 文件并将其 (".opi") 保存到合适位置。

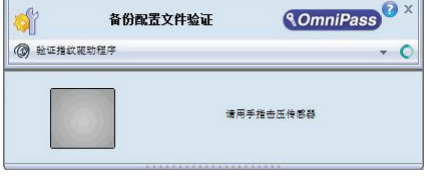

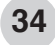

⊕

♠

#### 使用指紋驗証

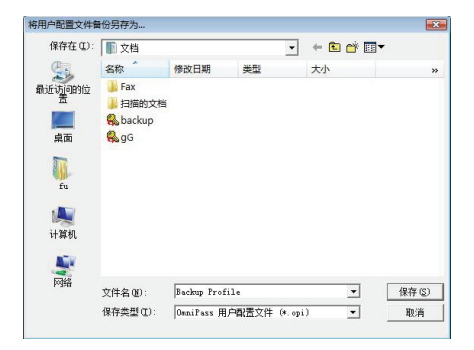

用戶配置文件包含所有用戶特定的 OmniPass 數 据。该配置文件已加密且受密码保护。但是, 该配置文件并不包括任何的加密数据文件。您 可使一个密码与该备份配置文件发生关联。

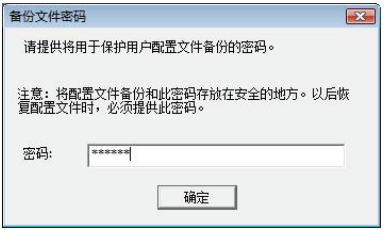

⊕

# ■ 还原 OmniPass 用户配置文件

 $\bigoplus$ 

要还原用户配置文件,请选择 [还原用户的 OmniPass 配置文件] 并选择要还原的配置文 件。

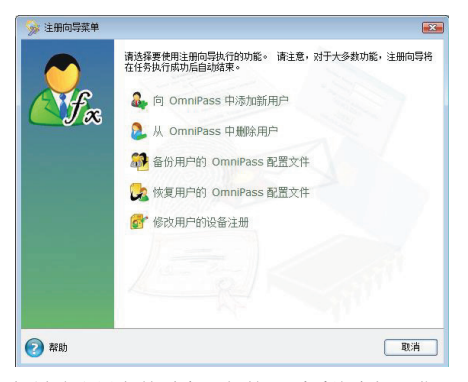

如果该配置文件受密码保护,则系统会提示您 輸入備份配置文件的密碼。

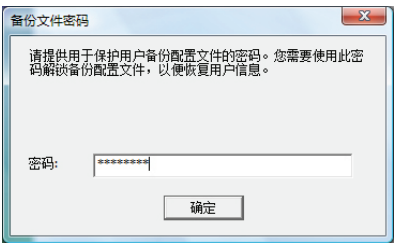

选定还原配置文件中的 opi 时, OmniPass 会提示 您進行驗證。 允許導入用戶配置文件的憑證為 導出用戶的 Windows 登錄憑證。這些憑證在導 出用戶配置文件時,需要提交。您將需要 [用戶 名]、[密碼] 和 [域]。

♠

# OmniPass 控制中心概覽

可通过执行以下操作,访问 OmniPass 控制中 心:

- 单击 Windows 任务栏上的  $\left(\frac{1}{\sqrt{2}}\right)$  图标; 选择 [ 所有程序]、[Softex] 后, 单击 [OmniPass 控 制中心]
- 双击控制面板中的 Softex OmniPass
- •右击屏幕右下角通知区域中的 OmniPass <mark>ヘ</mark> 图 标并单击"打开"。

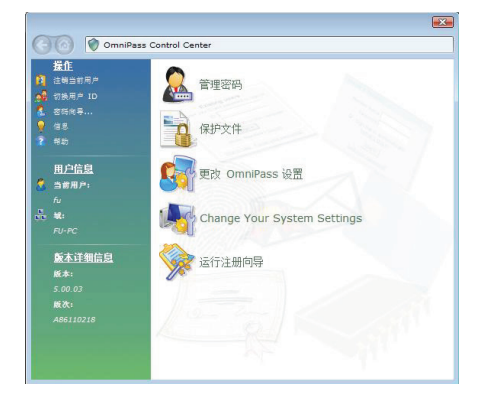

在"OmniPass 控制中心"有五个主要部分,分 別為:

• 管理您的密碼

⊕

- • 保護您的文件
- 更改您的用户设置
- • 更改您的系統設置
- 运行"注册向导"

#### ■ 管理您的密码

 $\bigoplus$ 

请参阅 [密码管理] 章节, 了解"控制中心"中 [ 管理您的密码] 部分的相关内容。

#### ■ 保护您的文件

在"OmniPass 控制中心"部分中,[保护您的文 件] 選項為您文件和文件夾提供類似于 Windows Explorer 的感觉,并可对其进行加密和解密。但 是,使用中的文件无法加密。其中,包括系统 文件和 OmniPass 安裝文件夾。系統會提示您使 用 OmniPass 对加密/解密过程进行验证。

请参阅 [文件和文件夹加密] 部分了解更多信 息。

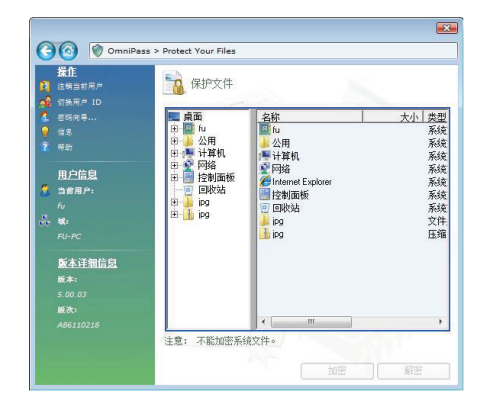

#### 使用指紋驗証

#### ■ 更改您的用户设置

选定该选项后,您可调整您的首选项,如:音 頻設置、任務欄提示、驗證 Window 設置和文件 加密設置。

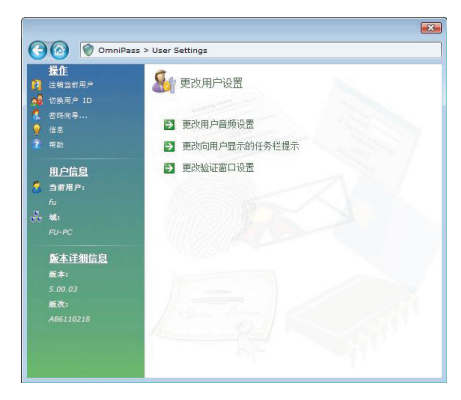

您可通過 [更改用戶音頻設置] 和 [更改顯示的任 務欄提示] 來設置 OmniPass 如何通知用戶成功登 錄或拒絕訪問。

⊕

也可通过 [更改验证窗口设置] 来设置 "OmniPass 验证"窗口的外观,无论您喜欢透明窗口,还 是實心窗口。

#### ■ 更改您的系统设置

 $\bigoplus$ 

由于 OmniPass 系統設置參考 OmniPass 軟件的 设置,因此,该设置适用于登录到系统中的所 有用戶。

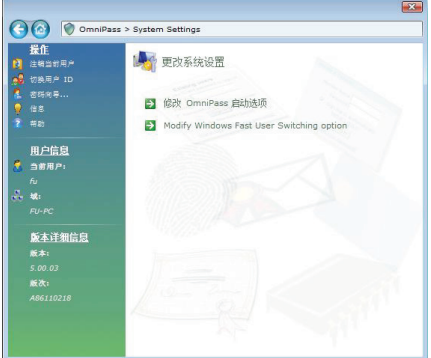

通过 [修改 OmniPass 启动选项], 您可确定经设 置的用戶是在啟動時自動登錄到 OmniPass、手 动登录到 OmniPass,还是不登录到 OmniPass。

第二个选项: [修改 Windows 快速用户切换选 項] 允許 Windows 用戶使用 OmniPass 在 Windows 桌面之間進行切換。如果登錄時,系統未受 Ctl+Alt+Del 的保护,则必须启动该功能。

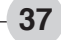

# ■ 运行"设置向导"

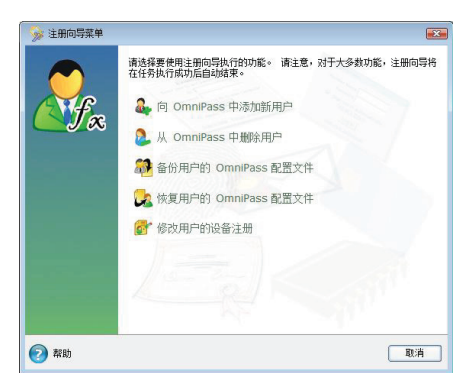

**◎ 选择手指**  $-23 -$ 选择要注册的手指。 ● 手指已经注册。 ■ 练习 | 下一歩

 $\bigoplus$ 

注:显示在手册中的 OmniPass 指南用作 OmniPass 软件使用的简略指南,且其中的图表 可能會因安裝于用戶系統中的版本的不同而有 所差异。请参阅 OmniPass 软件的用户手册,了 解更多信息和詳情。

在該部分中,您可添加用戶到 OmniPass 中或從 中删除用户,备份/还原用户的 OmniPass 配置文 件以及修改用戶的設備注冊。

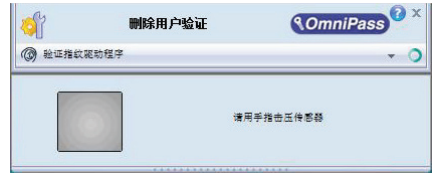

无论何时需要修改用户的设备注册,您都需 要使用 OmniPass 進行驗證。例如,您可使用 OmniPass 注册更多的手指,而不单单局限于一 两根指头。

⊕

### 使用指紋驗証

# 版本信息

 $\bigoplus$ 

指紋驗證實用程序的版本信息顯示在窗口左側 面板上。

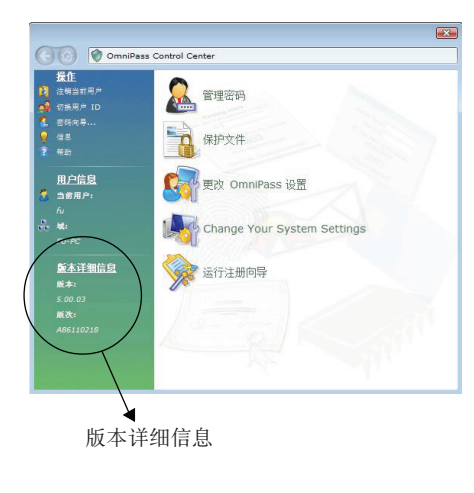

# 滾動功能

 $\bigoplus$ 

如今的指紋感應器提供滾動功能。在充分運用 感应器技术的基础上,用户可通过上下移动手 指來實現文檔的上下滾動。

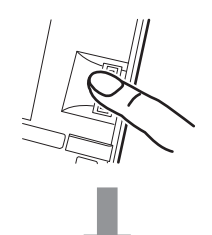

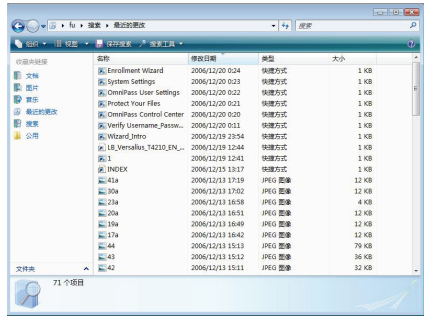

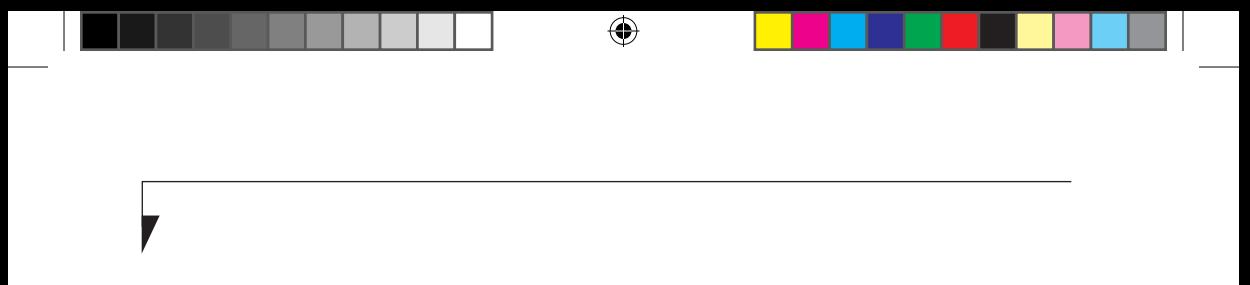

# 用戶自行安裝功能 **4**

 $\bigoplus$ 

 $\bigoplus$ 

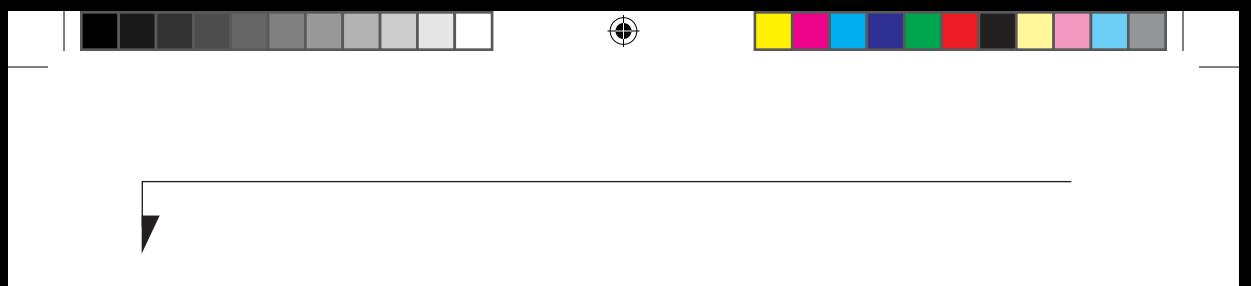

#### 用戶自行安裝功能

## 鋰離子電池

当无外接电源时, LifeBook U 系列的内置锂离子 電池可提供電源。該電池使用壽命極長,但是不 可接觸極端溫度、高壓、化學品或其它危險。

若在下列情况下使用锂离子电池, 锂离子电池的 使用壽命將會縮短:

- 当在低于 41°F (5℃)或高于 95°F (35℃)的 温度内使用时, 极端温度不仅将降低充电效 率, 也将导致电池性能下降。当在电池工作温 度范围以外充电时,状态显示屏上的充电图标 將閃爍。
- 使用诸如 CD-ROM 驱动器或硬盘驱动器此类 的大電流設備時,使用交流適配器可延長電池 的使用壽命。

#### 炒注意

请勿将不良电池留在笔记本内。这可能会损 壞交流適配器、其它電池或筆記本本身。這 也會造成筆記本無法運行,因為它會將所有 電流導入不良電池。

#### 要点

⊕

根據屏幕亮度、應用程序、功能、電源管理 设置、电池情况和其它用户喜好的不同, 电 池的實際壽命也有所不同。使用 CD-ROM 驱动器或硬盘驱动器也可能对电池寿命有极 大的影响。使用时间越长,电池的充电容量 也將降低。若您的電池用盡得很快,您必須 更換新電池。

#### 對電池進行充電

 $\bigoplus$ 

若您要了解主锂离子电池的电量状况,请检查状 態指示面板上的電池電量指示器。該指示器將隨 著電池電量的變化而變化。

使用交流適配器可對鋰離子電池進行內部充電。 若要对电池进行充电,请确认所需充电的电池是 否在筆記本內,然後連接交流適配器。

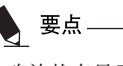

确认状态显示面板的电池电量图标内显示有 電池充電指示器以及充電的百分比。

在锂离子电池上无记忆效应,因此在充电前无需 将电量完全放光。若在充电的同时还在使用笔记 本,则充电时间将大大延长。若您想要充得快一 些,可在適配器對電池進行充電時,使筆記本進 人待机模式或关机。

# 要点

使用大電流設備或頻繁存取 CD-ROM 和 PCMCIA 有源外接設備可能會導致充電不 完全。

#### 低电量状态

当电池电量较低时,笔记本将每隔 15 秒发出一 次"哔"声,且电量指示器闪烁。若您不理会低 电量警告,电池将继续耗电直到电量过低而无法 运行为止。当出现上述情况时, 电脑将发出连续 的"哔"声,且电量指示器显示无电量。笔记本 将进入待机模式,尽量保存您的数据。此时,不 保證您的數據將不會丟失。

₩ 注意 ● 若您用硬件或软件将音量控制调得讨低或 关闭时,您可能无法听到警报声。但是, 您会看到电池电量指示器闪烁。一旦出现 電量不足警報,您必須保存所有數據并使 笔记本进入待机模式直到找到新电源为 止。您必须尽快换上充过电的电池或交流 適配器。

● 当您处在待机模式时, 必须保证有1个电源 供电。若您在笔记本处于待机模式下时除 去所有电源,任何未保存至硬盘驱动器的 數據將丟失。

状态显示面板上显示的无电量暂停模式与普通待 機模式一樣。一旦您的筆記本進入無電量暫停模 式,您将无法继续运行电脑,直到您连接了适配 器或换上了充过电的电池。电源恢复后, 您需要 按下暂停/恢复按钮以恢复运行。在无电量暂停 模式下,您的数据可保存一段时间,但是若无 法及时恢复供电, 电源指示灯将停止闪烁并熄 灭。也就是说您丢失了未保存的数据。恢复电 源后,您可在适配器对电池进行充电的情况下 繼續使用筆記本。

#### 電池短路

⊕

状态显示面板使用电池电量指示器中的符号显示 电池的当前电量状态。若显示电池短路,则表明 电池已损坏,必须对其进行更换,否则可能会损 壞筆記本中的任何其它部件。

#### 更換電池

 $\bigoplus$ 

LiftBook U 系列笔记本附带有 1 个电池组; 您可 能需要购买 1 个备用电池组。通过保证 1 个电池 組充足電,可迅速更換用完的電池。有 2 種電池 更換方式可供使用:冷更換和熱更換。冷更換指 的是系统关闭时更换电池;热更换指的是在系统 處於待機模式下執行更換。

#### 冷更換電池

若要冷更換電池倉中的電池,請執行下列步驟:  $(B4-1)$ 

- 1. 準備 1 塊充足電的電池以備更換。
- 2. 关闭笔记本,然后断开交流适配器。
- 3. 按下電池鎖扣以打開電池倉。
- 4. 将电池从电池仓中取出。
- 5. 將新的電池放入電池倉內。
- 6. 关闭电池仓, 电池锁扣将卡紧到位。
- 7. 接上交流适配器, 然后开启电源。

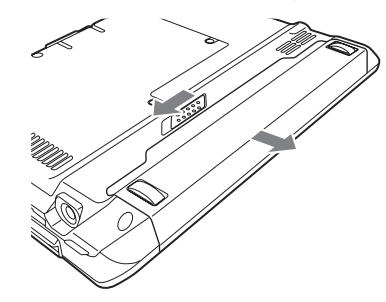

圖 4-1. 取出電池

**44**

#### 用戶自行安裝功能

 $\bigoplus$ 

LAN/VGA 適配器

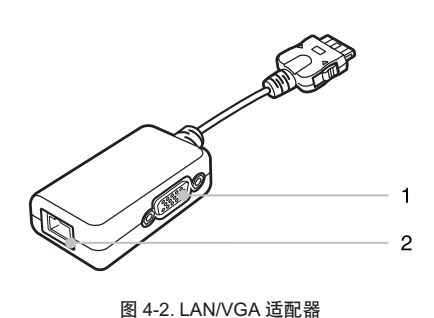

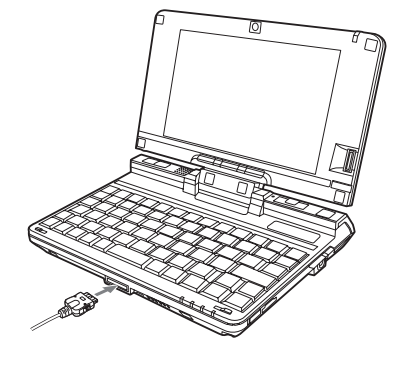

圖 4-3. 安裝 LAN/VGA 適配器

- 1. 外部 VGA 端口 外部 VGA 端口用于連接外部顯示器或 CRT 監視器。
- 2. LAN(RJ-45)插孔

LAN 端口允许使用可选 LAN 电缆连接 LAN( 局域網)。此端口與 1000/ 100/ 10 Base-T 網絡 兼容。

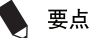

 $\bigoplus$ 

當筆記本電腦連接端口複製器時,筆記本電 脑前端的 LAN/VGA 适配器接头不可用。使 用端口复制器上的 LAN 插孔和外置显示器端 口連接至網絡資源或外置顯示器。

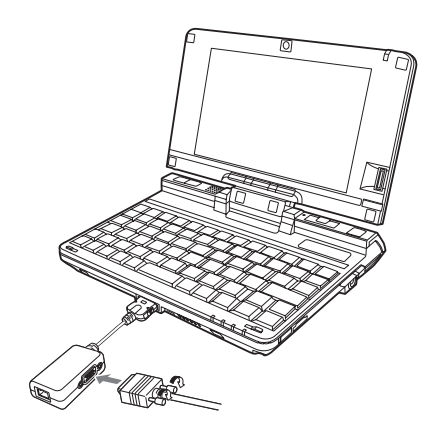

圖 4-4. 將外置顯示適配器連接至 LAN/VGA 適配器。

# 端口轉接器

為支持您的 LifeBook U 系列平板電腦,富士通提 供了可洗端口转接器。 端口转接器通过提供连接 至 USB 設備、外部顯示器、外部揚聲器或局域網 设备的端口,从而扩展平板电脑的功能。端口转 接器连接至平板电脑的底部。

# 后面板组件

下面简要说明可选端口转接器的后面板组件。

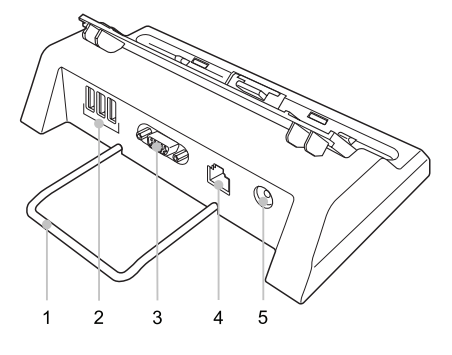

图 4-5. 端口转接器后面板

1. 拔出支架 當筆記本電腦連接端口複製器時,此支架用 作平衡架。

#### 2. USB 2.0 端口

 $\bigoplus$ 

三个 USB 2.0 端口使您可以连接诸如游戏控 制器、定位設備和鍵盤之類的 USB 設備。 USB 2.0 可向下兼容 USB 1.1 设备,所以这些 端口對早期的 USB 設備也適用。 USB 2.0 是 一种更为快捷的设计,运行比 USB 1.1. 快 40 倍。

#### 3. 外部顯示器端口 外部显示器端口可让您连接外部显示器。 请 注意,如果連接了端口轉接器,您必須使用 端口轉接器上的外部顯示器端口。(圖 4-5)

#### 4. LAN (RJ-45) 插孔

 $\bigoplus$ 

局域网插孔可让您把局域网连接至端口转接 器。 请注意,当系统连接至端口转接器时, 應使用端口轉接器而不是系統中的局域網插 孔。

#### 5. DC-IN 孔 DC-IN 孔使您可以插入交流电适配器,为平 板电脑供电并给内部锂离子电池充电。

#### 前面板組件

下面簡要說明可選端口轉接器的前面板組件。

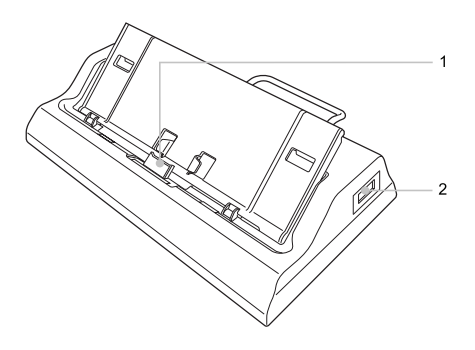

圖 4-6. 端口轉接器前面板

1. 插接端口

插接端口把端口转接器连接至平板电脑。 (圖 4-6)

2. USB 2.0 端口 USB 2.0 端口可连接通用系列总线设备。

**46**

#### 用戶自行安裝功能

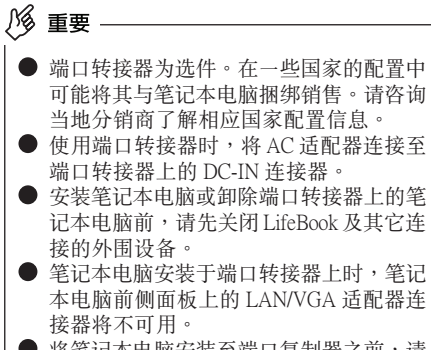

● 将笔记本电脑安装至端口复制器之前,请 确保 LAN/VGA 适配器已与笔记本电脑前 侧面板上的 LAN/VGA 适配器接头断开。

#### 連接端口轉接器

⊕

要连接端口转接器,请把平板电脑底部的端口转 接器接头与端口转接器上的接头对齐,并同时推 压两个角落。(图 4-7)

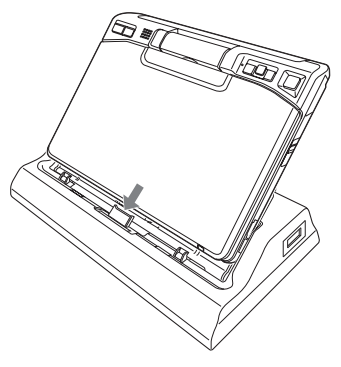

圖 4-7. 連接端口轉接器

#### 拆离端口转接器

 $\bigoplus$ 

要拆离端口转接器:

- 1. 滑动端口转接器开闩,让端口转接器从平板 电脑上脱离。(图 4-8)
- 2. 拉开端口转接器,将其从平板电脑上拆下。 (圖 4-8)

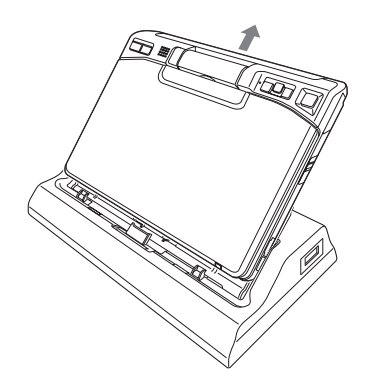

圖 4-8. 拆卸端口轉接器

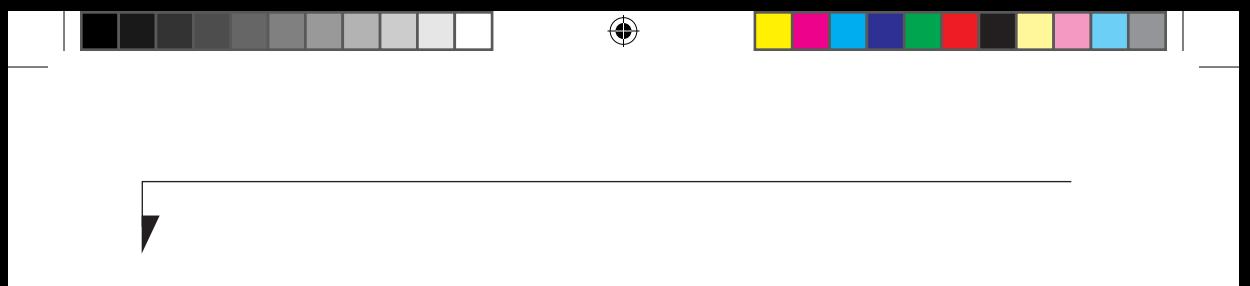

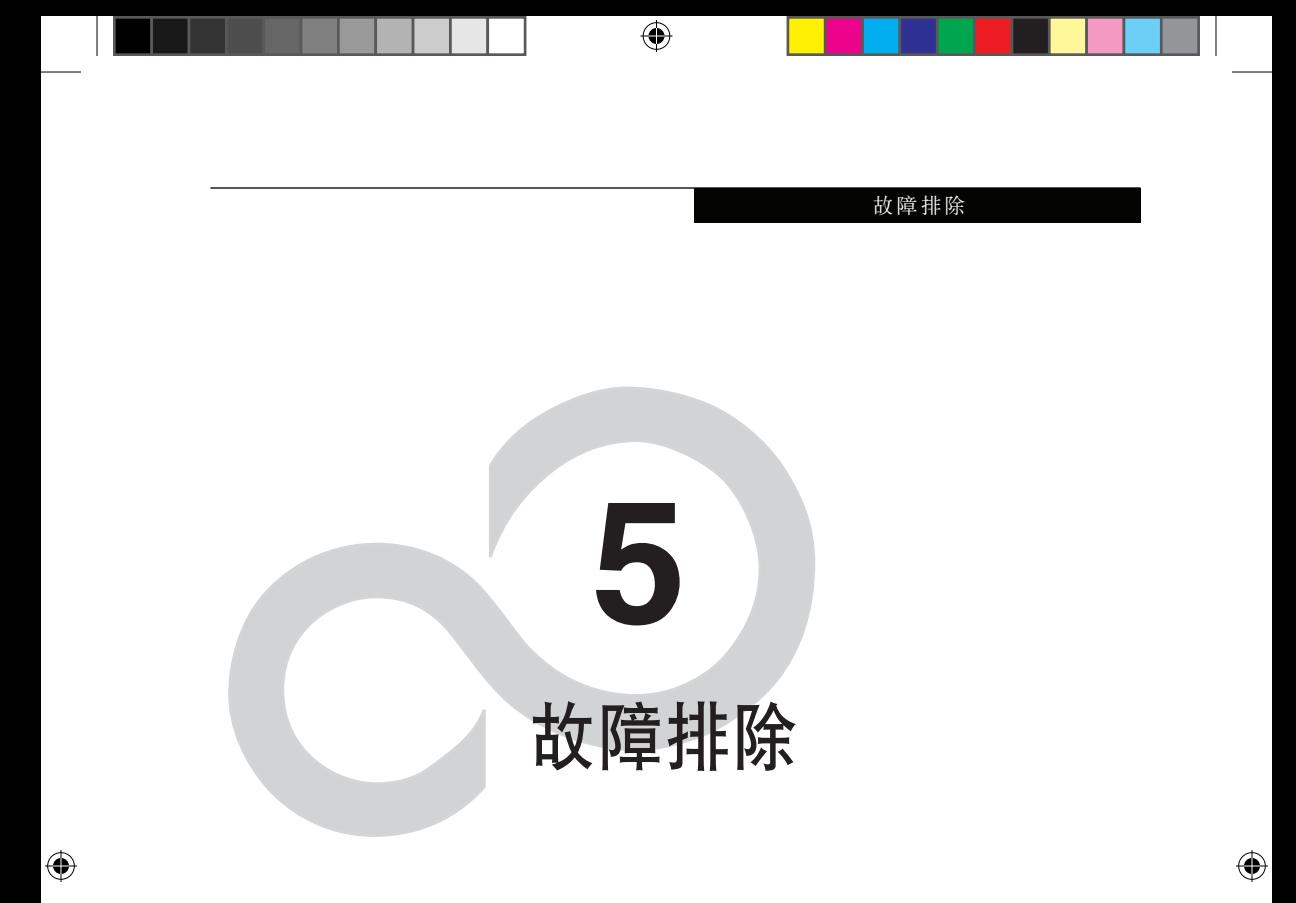

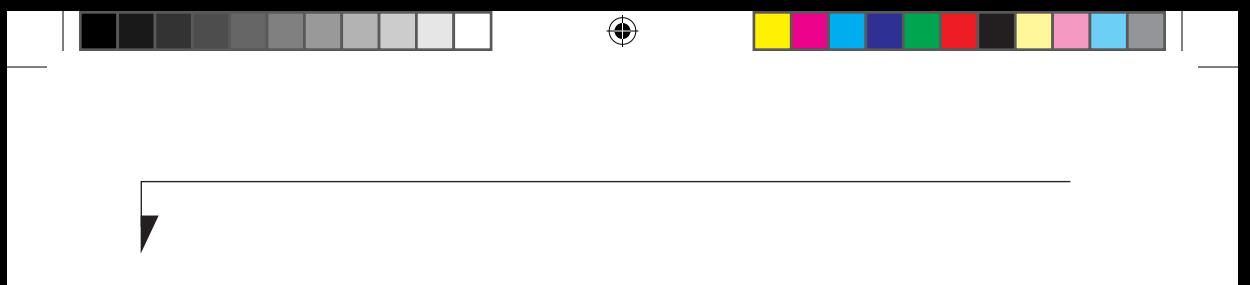

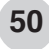

#### 故障排除

#### 疑難解答

这款 LifeBook 笔记本经久耐用, 实际使用中很少 發生問題。但是,您可能會遇到一些能當場解決 的簡單設置或操作問題,或者遇到可通過更換設 备便能解决的外围设备中的问题。这一部分中的 信息幫助您找出和解決其中一些簡單的問題,以 及识别需要维修的故障。

#### 識別問題

如果遇到问题,请在寻求复杂的解决办法之前, 先執行以下步驟:

- 1. 关闭笔记本。
- 2. 確定交流適配器已插接到筆記本,并且已接 入到通電的交流電源。
- 3. 確定 PC 卡插槽中安裝的所有卡都正確到位。 您也可以从插槽中取出卡,从而排除由它引 起故障的可能。
- 4. 確定外部接口上連接的所有設備都正確插 接。您也可以断开这些设备, 从而排除由它 們引起故障的可能。
- 5. 打开笔记本。在打开之前应确保已经关闭了 至少 10 秒鐘。
- 6. 完成引導過程。
- 7. 如果問題沒有解決,請參閱隨后的"疑難解 答表",以获得有关疑难解答信息的详细说 明。

要点

⊕

- 如果您对您所做的尝试作记录, 客户支持 代表通过电话也许会更快地向您提出更多 的建议。
- 在与客户支持代表通话之前, 请勿将发生 故障的笔记本退回供应商。

8. 如果通过疑难解答表中建议的方法不能解决 問題,請和客戶支持代表聯絡。

在电话联络之前,请准备好提供下列信息,这 样客户支持代表就会尽可能最快地为您提供解 決方法:

• 產品名稱

 $\bigoplus$ 

- 产品设置号
- 产品系列号
- 买日期
- 在何種情況下產生問題
- 顯示的錯誤信息
- 硬件設置
- 若连接周边设备,请说明设备的类型

关于设置号和系列号,请查看笔记本底部的设 置標簽。

#### 具体问题

#### 使用疑難解答表

當您遇到筆記本出現問題時,請嘗試在疑難解答 表的"问题"一栏中找出问题症状。在"可能的 原因"下面,您可以找到該症狀常見原因的說 明。按照"可能的解决方案"一栏的说明解决 問題。并非所有可能的原因或解決方案都適用 于您的筆記本。

**51**

▼

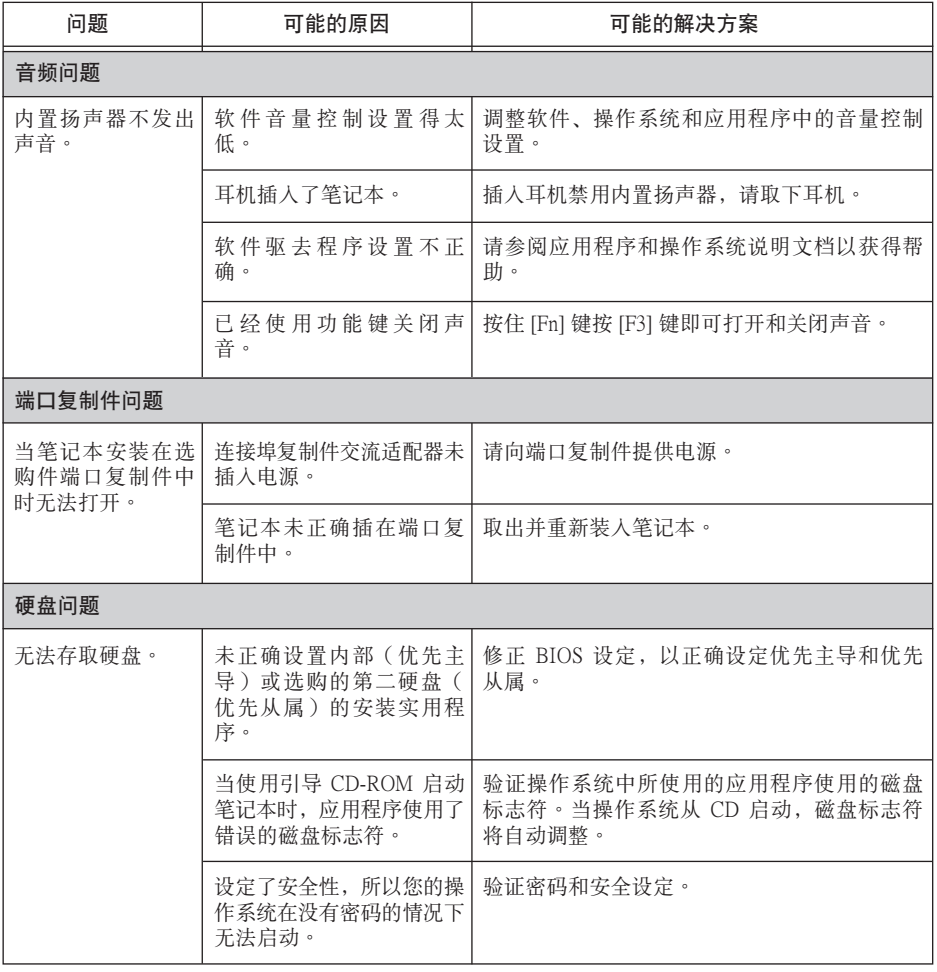

 $\bigoplus$ 

 $\bigoplus$ 

# 故障排除

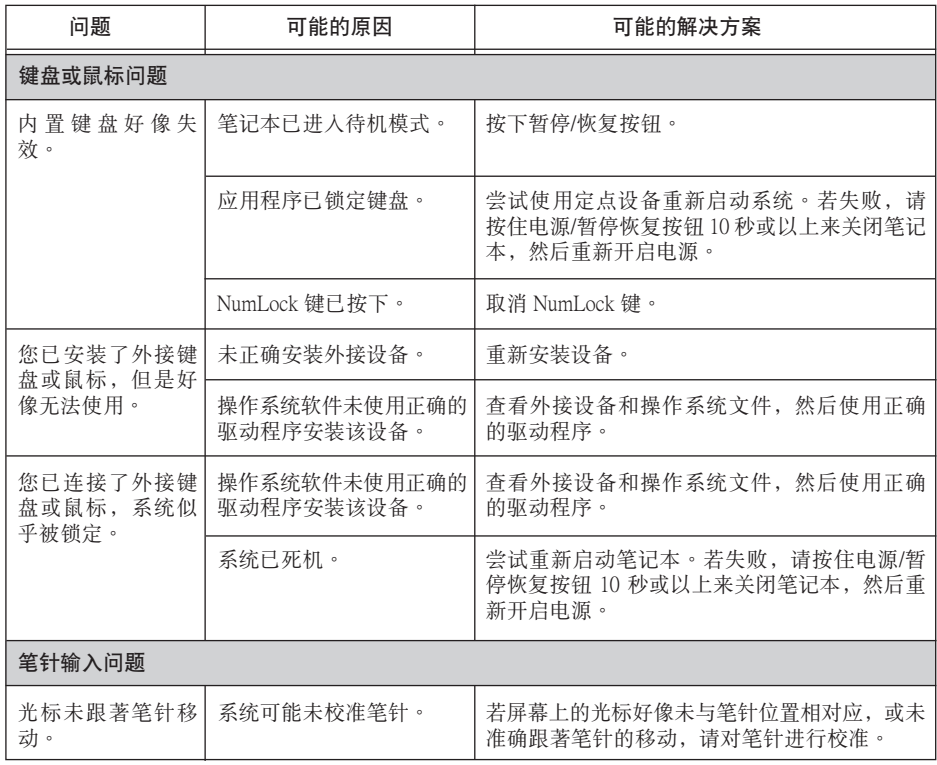

 $\bigoplus$ 

**53**

 $\bigoplus$ 

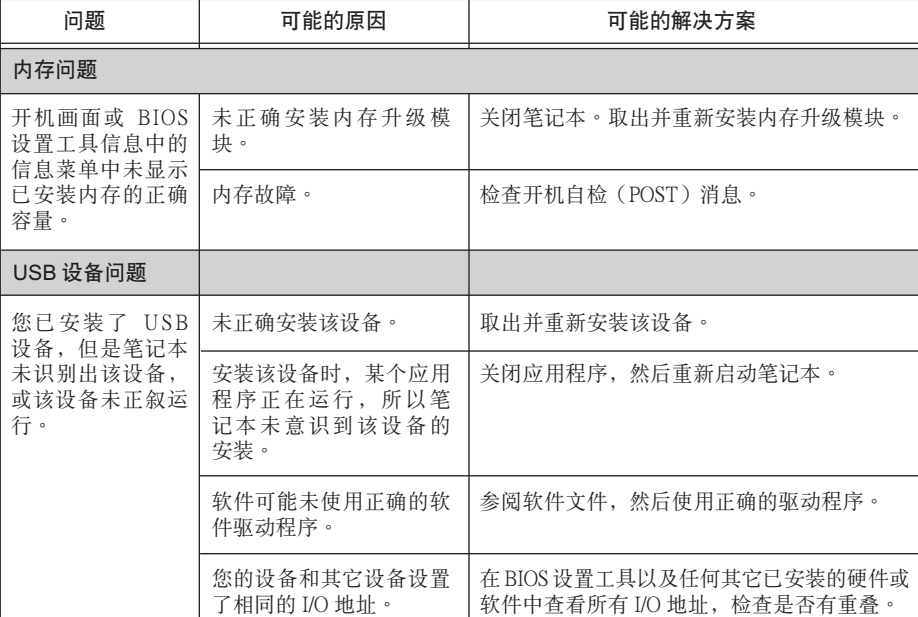

**54**

 $\bigoplus$ 

# 故障排除

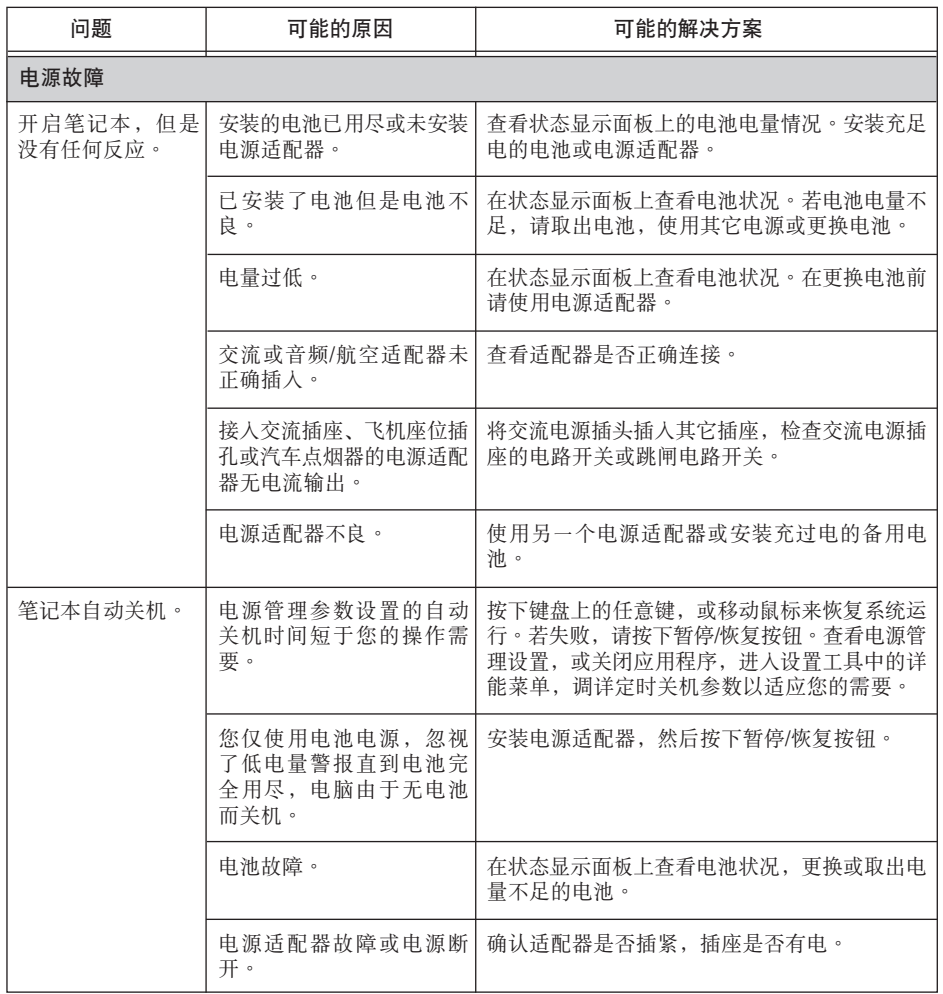

 $\bigoplus$ 

 $\bigoplus$ 

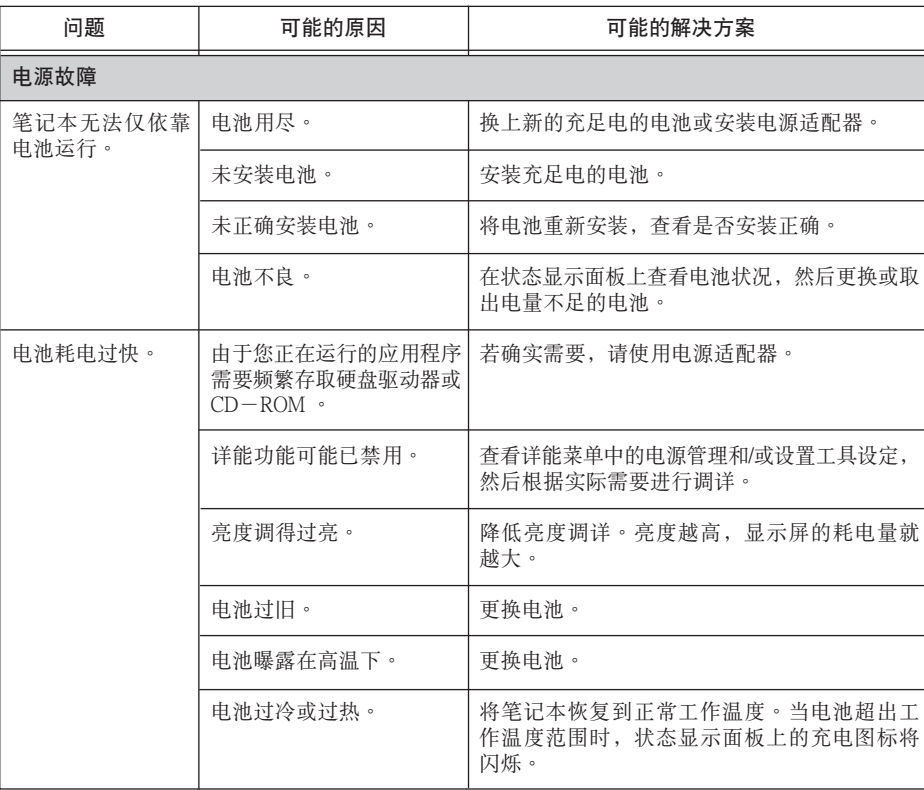

**56**

7

 $\bigoplus$ 

故障排除

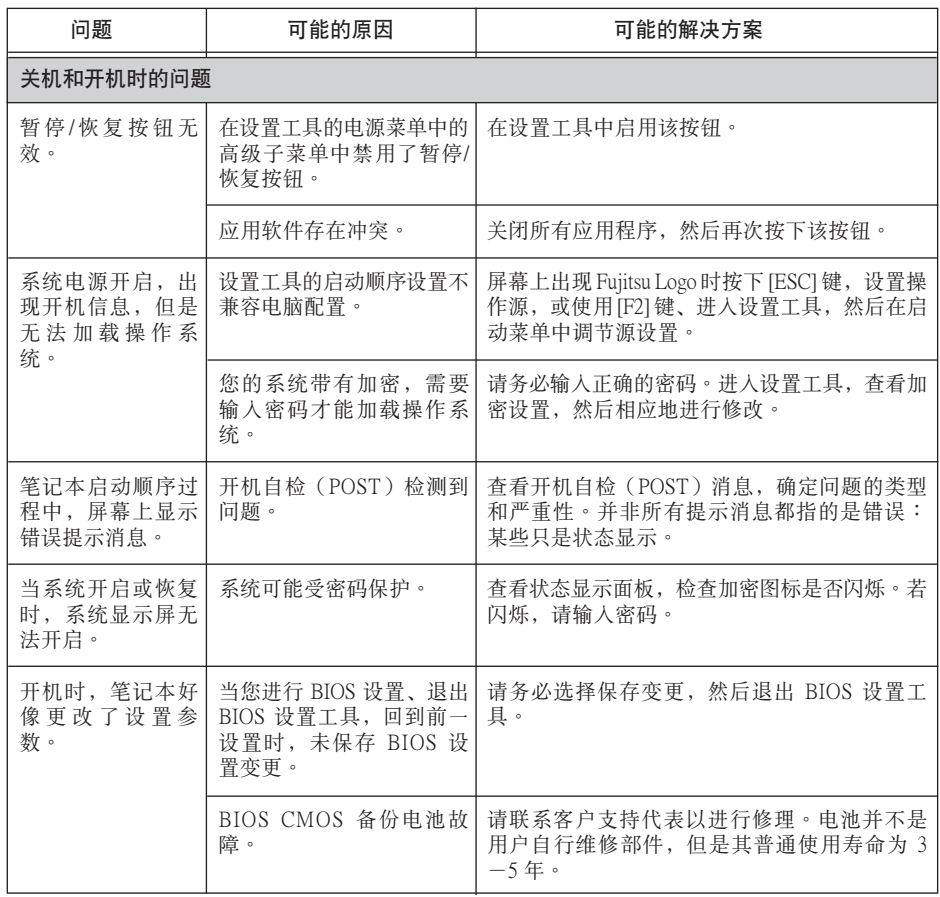

 $\bigoplus$ 

**57**

 $\bigoplus$ 

▼

 $\bigoplus$ 

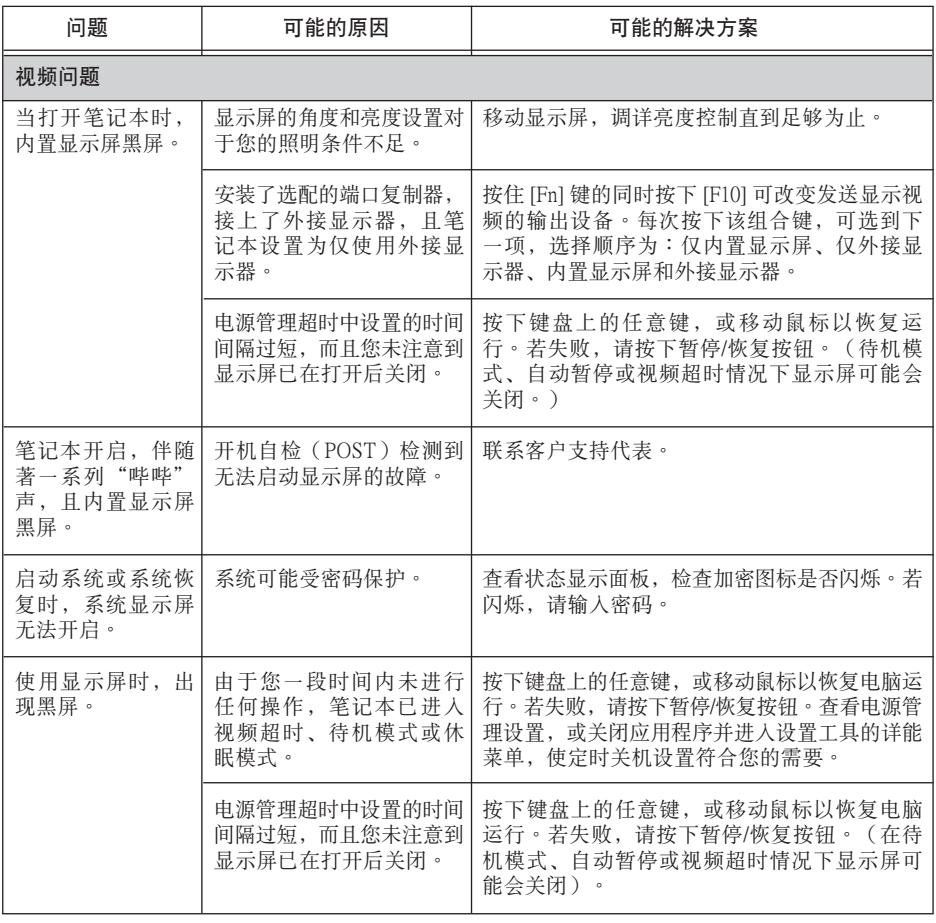

故障排除

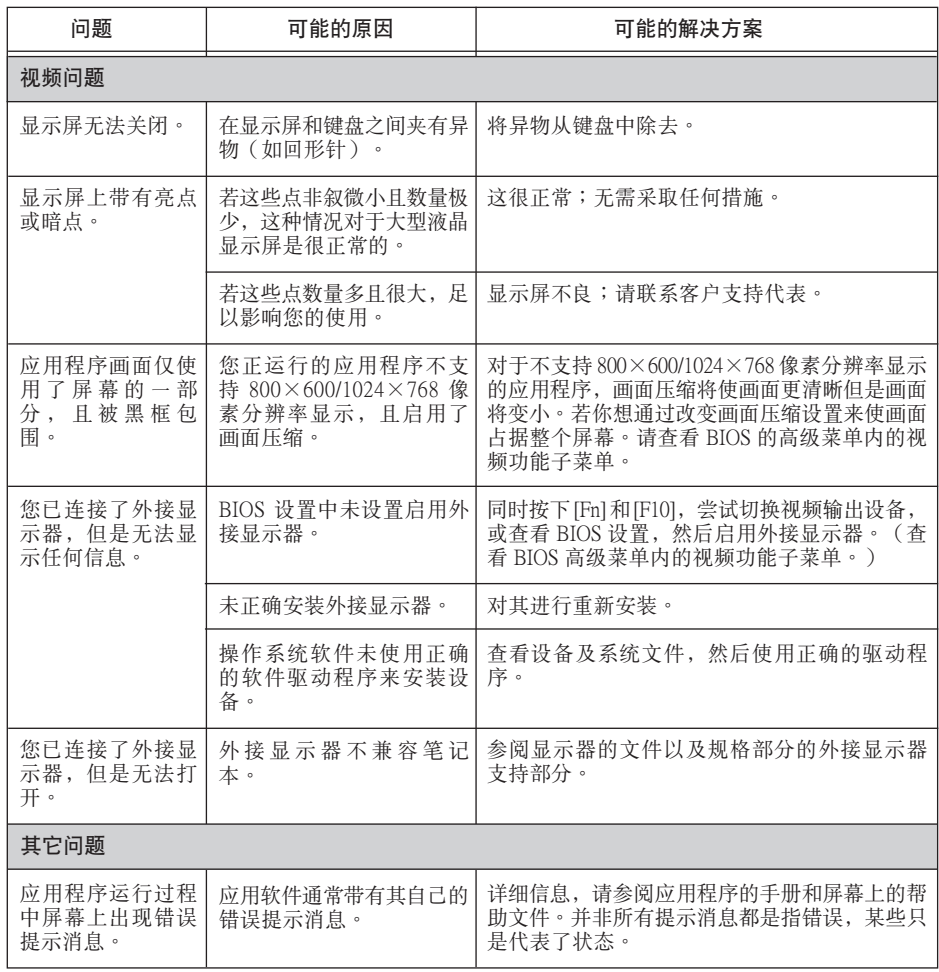

 $\bigoplus$ 

 $\bigoplus$ 

**59**